## Right choice for ultimate yield!

LSIS strives to maximize customer's profit in gratitude of choosing us for your partner.

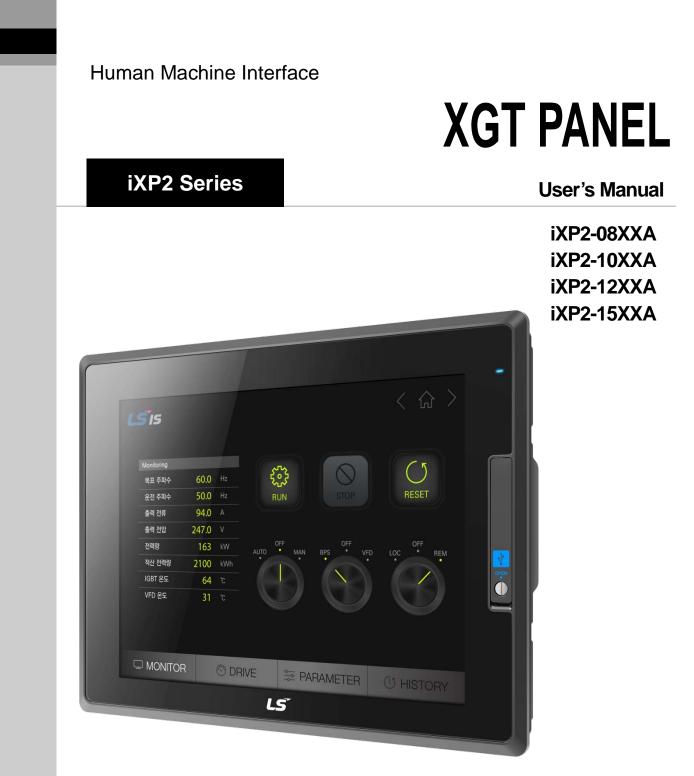

# Safety Instructions

- Read this manual carefully before installing, wiring, operating, servicing or inspecting this equipment.
- •Keep this manual within easy reach for quick reference.

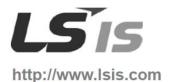

## Before using the product...

To use the product safety and effectively, please read this instruction manual thoroughly before use.

- Please keep to the safety precaution, for it to prevent accidents and potential danger from occurring.
- Safety precaution is classified into 'Warming' and 'Caution' and their meanings are as follows.

**Warning** Violating the instruction may result in serious personal injury or death.

**Caution** Violating the instruction may result in slight personal injury or product damage.

The indicated illustrations on the product and in the manual have the fallowing meanings.

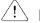

2 Be cautions, for danger may be present.

 $\angle 4$  Be cautions, for there is a possibility of an electric shock.

After reading the instruction manual, keep it handy for quick reference.

## **Design Precautions**

## Warning

Install a safety circuit external to the HMI to protect the whole control system in case of external power supply trouble.

Serious trouble may occur to the entire system due to erroneous output/operation of the HMI.

## **Design Precautions**\_

 In/output signal or communication cable should be at least 100mm apart from Highvoltage/power wires.

Caution

Otherwise, it may cause erroneous output/operation.

## **Installation Precautions**

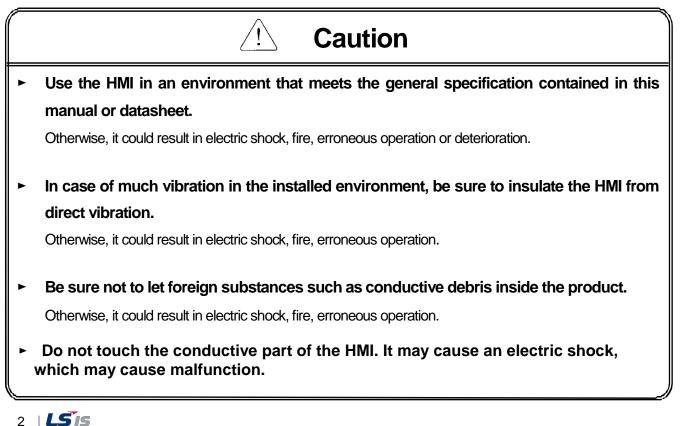

## **Wiring Precautions**

# Warning

► Be sure to turn off the HMI and external power before wiring.

Otherwise, it may result in an electric shock or damage to the product.

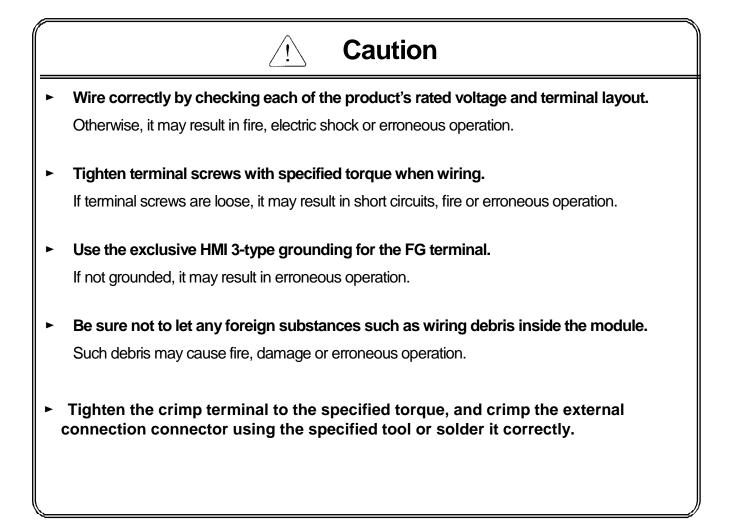

## **Startup and Maintenance Precautions**

# Warning

- Do not touch the terminals while power is on.
   Otherwise, it may cause electric shock or erroneous operation.
- Turn off the HMI and external power when cleaning or tightening the terminal. Otherwise, it may cause electric shock or erroneous operation.
- Do not charge, disassemble, heat, short circuit, solder, etc. other battery. Mishandling the battery may cause overheating, crack, fire and may result in injury or fire.

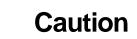

- Do not disassemble PCB from the product case or modify the product.
   Otherwise, it may result in fire, electric shock or erroneous operation.
- When mounting or removing the HMI from the panel, be sure to shut off all power being used by the system. It may cause electric shock, malfunction.
- Use cellular phone or walky-talky at least 30cm away from the HMI.

Otherwise, it may result in erroneous operation.

## **Disposal Precaution**

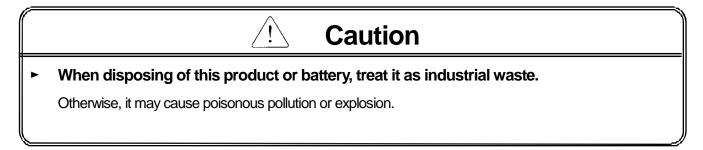

# **Revision History**

| Version | Date   | Contents      | Revised location |
|---------|--------|---------------|------------------|
| V1.0    | '18.01 | First Edition | _                |

\* The number of User's manual is indicated the right side of the back cover.

© LSIS Co., Ltd 2018 All Rights Reserved.

Γ

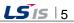

| Chapter 1 General Introduction | 1-1~1-6 |
|--------------------------------|---------|
| Chapter 1 General Introduction | 1-1~1-0 |

| 1.1 How to use the Instruction Manual | 1-1 |
|---------------------------------------|-----|
| 1.2 Feature                           | 1-2 |
| 1.3 Terminology                       | 1-5 |
| 1.4 Specification of product name     | 1-6 |

### Chapter 2 System Configuration ...... 2-1~2-4

## 

| 3.1 General Standards  | . 3-1 | 1 |
|------------------------|-------|---|
| 3.2 Function Standards | . 3-3 | 3 |

### Chapter 4 Installation and Wiring ...... 4-1~4-9

| 4.1 Installation                         | 4-1 |
|------------------------------------------|-----|
| 4.1.1 Installation environment           | 4-1 |
| 4.1.2 Notice in handling                 | 4-3 |
| 4.1.3 Precautions for panel installation | 4-3 |
| 4.2 Wiring                               | 4-7 |
| 4.2.1 Power Wiring                       | 4-6 |
| 4.2.2 Ground Wiring                      | 4-9 |

### Chapter 5 XGT Panel Menu Explanation......5-1~5-39

| 5.1 Settings                   | 5-2  |
|--------------------------------|------|
| 5.1.1 Backlight Setting        | 5-2  |
| 5.1.2 Touch Setting            | 5-4  |
| 5.1.3 DateTime Setting         | 5-5  |
| 5.1.4 Environment Setting      | 5-6  |
| 5.1.5 Ethernet Setting         | 5-14 |
| 5.1.6 Buzzer Setting           | 5-15 |
| 5.1.7 Sound Setting            |      |
| 5.1.8 XP-Remote Setting        | 5-17 |
| 5.2 Diagnostics                | 5-18 |
| 5.2.1 Screen Diagnostic        | 5-19 |
| 5.2.2 Touch Diagnostic         |      |
| 5.2.3 Backup Memory Diagnostic | 5-21 |
|                                |      |

| 5.2.4 Flash Memory Diagnostic                      |      |
|----------------------------------------------------|------|
| 5.2.5 USB Memory Diagnostic                        |      |
| 5.2.6 Serial Diagnostic                            |      |
| 5.2.7 SD Card Diagnostic                           |      |
| 5.3 PLC Information                                |      |
| 5.3.1 PLC Communication Setting                    |      |
| 5.3.2 Connection Information                       |      |
| 5.3.3 PLC Information                              | 5-30 |
| 5.3.4 History of PLC error                         | 5-30 |
| 5.3.5 PLC Operation Mode Conversion History        | 5-31 |
| 5.3.6 History of power off of PLC                  |      |
| 5.3.7 PLC System History Information               | 5-32 |
| 5.3.8 N:1 Setting                                  |      |
| 5.3.9 Program Monitor                              |      |
| 5.4 XGT Panel Update                               |      |
| 5.5 Storage Function                               |      |
| 5.5.1 Overview                                     |      |
| 5.5.2 Downloading a project using a storage device |      |
| 5.5.3 Uploading a project using a storage device   |      |
| 5.5.4 Updating the device using a storage device   |      |
|                                                    |      |

Γ

## 

| 6.1 Path Structure in case of File Backup6-                    | 1 |
|----------------------------------------------------------------|---|
| 6.2 Operation Setting when there is no space for Backup        |   |
| 6.3 Monitoring Connection Status of External Storage Equipment | 6 |

| 7.1 Maintenance            | 7-1 |
|----------------------------|-----|
| 7.2 Daily Maintenance      |     |
| 7.3 Periodical Maintenance | 7-2 |

## Chapter 8 EMC Standard Certification......8-1~8-3

| 8.1 Requirement for EMC Standard Certification      | 8-1 |
|-----------------------------------------------------|-----|
| 8.1.1 CE Standard Certification                     | 8-1 |
| 8.1.2 KC Standard Certification                     | 8-2 |
| 8.2 Requirement for Low Voltage Command Suitability | 8-2 |
| 8.2.1 Standard Certification for XGT Panel          | 8-2 |
| 8.2.2 Selection of XGT Panel                        | 8-2 |

### 

T

| 1. Type of Problems                           | Арр 1-1  |
|-----------------------------------------------|----------|
| 2. Problems when Starting                     |          |
| 3. Problems after the Monitor on              | Арр 1-4  |
| 4. Display Problems of Figure and Object      | Арр 1-6  |
| 5. Communication Problems                     | Арр 1-9  |
| 6. USB Removal of Memory Card                 | Арр 1-10 |
| 7. External memory recognition                | Арр 1-11 |
| 8. Touch recognition                          | Арр 1-11 |
| 9. Error Message during Execution of Programs | Арр 1-12 |

## Appendix 2 Dimensions ...... App 2-1~App2-4

| 1.iXP2-08XX  | Арр 2-1 |
|--------------|---------|
| 2.iXP2-10XX  |         |
| 3. iXP2-12XX |         |
| 4. iXP2-15XX |         |

### Appendix 3 Warranty and Environmental Policy...... App 3-1

| 1. | 1. Warranty contents    | Арр 3-1 |
|----|-------------------------|---------|
| 2. | 2. Environmental Policy | Арр 3-1 |

## **Chapter 1 General Introduction**

Γ

## 1.1 How to use the Instruction Manual

This instruction manual provides information such as specification, how to use, etc., of the product needed to operate iXP2 series of XGT Panel.

The user manualPanel.el.provides information s

| Sequence   | Category                                 | Contents                                                                                   |
|------------|------------------------------------------|--------------------------------------------------------------------------------------------|
| Chapter1   | General Introduction                     | It describes this manualprovides information suctdescribes this manual.                    |
| Chapter2   | System Configuration                     | It describes feature and system configuration of each XGT Panel.                           |
| Chapter3   | Standard<br>Specification                | It describes XGT Panelnd system configuration of each XGT Panel.                           |
| Chapter4   | Installation and<br>Wiring               | It describes an installation, wiring and caution for reliability of PLC system.            |
| Chapter5   | XGT Panel Menu<br>Explanation            | It describes XGT Panel Menu.                                                               |
| Chapter6   | Backup files by using<br>Storage Devices | It describes the way to backup recipe, logging and etc.<br>files by using storage devices. |
| Chapter7   | Maintenance                              | It describes inspection category and method for long normal operation of PLC system.       |
| Chapter8   | EMC Standard<br>Certification            | It describes system configuration for EMC standard.                                        |
| Appendix 1 | Troubleshooting                          | It describes a variety of error contents and measure.                                      |
| Appendix 2 | Dimensions                               | It describes the dimension of XGT Panel.                                                   |
| Appendix 3 | Warranty and<br>Environment Policy       | -                                                                                          |

#### Remark

This manual does not explain XP-Builder and PLC connection. Please refer to the related manual for the function.

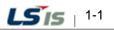

### 1.2 Feature

The XGT Panel has the following features.

- (1) Various types of external interfaces
  - (a) Supporting various device of USB, Ethernet, it maximizes the customer's usability.
  - (b) PLC, Inverter, and other control devices.
    - RS-232C, RS-422/485 and Ethernet (10Base-T / 100Base-TX / 1000-Base-T) communication with the control device.
- (2) Based on Windows CE
  - (a) Adopted Microsoft Company's WEC 7
    - Windows Embedded Compact 7 has been used.
  - (b) Windows Embedded Compact 7 Features
    - It provides stable software capacity by using Microsoft Company's platform.
    - It can process diverse function simultaneously.
    - It provides diverse interface including Ethernet, USB.
    - The user interface including mouse and keyboard can be connected.
    - It has high flexibility like computer software.
    - Fast reaction is available when adding new equipment.
    - Wide data sharing and management with upper system is available.
- (3) Projects in various ways send
  - (a) Project transmission using RS-232C communication
  - (b) Project transmission using Ethernet port
  - (c) Project transfer using USB Loadder cable
  - (d) Project transmission using USB memory

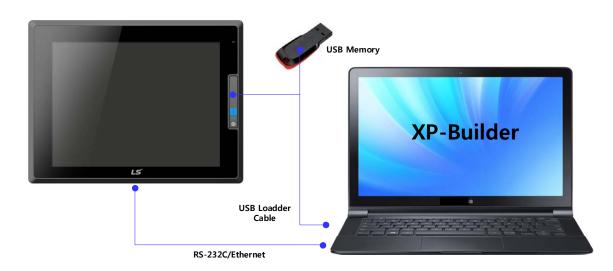

- (4) Providing a high-quality screen
  - (a) It adopts high-performance liquid crystal display (LCD) to provide high picture quality and sharpness.
    - It adopts thin film transistor liquid crystal display (TFT LCD) which can display 24bit color.
  - (b) Supports various graphic formats.
    - Supports 1024 X 768 graphic formats precise and realistic representation.
    - Supports behavior for animations (GIF).
- (c) Supports external display output.
  - HDMI output is supported.
  - Duplicate mode and extended mode enable screen output in various configurations.
- (5) Application of CAP touch panel
  - (a) Touch sensitivity is improved by applying electrostatic touch panel.
  - (b) Multi-touch and gesture functions.
  - (c) Various types of touch setting function can be used according to user's work environment.
- (6) Provides multilingual and various fonts
  - (a) Supports multi-language languages.
    - It uses the method of transferring the window / user font used on the computer to XGT Panel.
    - No separate multilingual language development is required.
    - Multilingual language support is an advantage of Windows CE.
  - (b) Supports simultaneous display of 12 languages.
    - Simultaneous display in 12 languages 12 languages.i
    - You can switch languages 2 languages 12 languages.indows CE.ed on t

(c) Various fonts are provided.

- Windows / user fonts can be used, so various expressions are possible.
- You can freely adjust font size and shape.

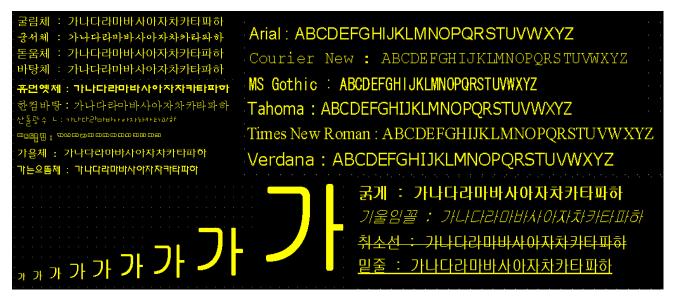

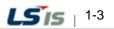

- (7) Providing various convenience functions
  - (a) Various alarm functions are provided.
    - The history alarm can be divided into several alarm groups and alarm list, and the desired alarm can be displayed on the screen with the alarm explorer.
    - The flow alarm displays the current alarm at the bottom of the screen.
    - The system alarm is displayed when a critical problem occurs during operation.
  - (b) It provides the logging function.
    - It provides periodic logging that works repeatedly according to time and device status and conditional logging according to device conditions.
    - Backup provides up to 1 Mbyte.
    - You can backup to a USB.
    - Backup data is stored in Excel format, so you can use it conveniently.
  - (c) It provides a recipe function.
    - It provides read / write function.
    - One recipe provides up to 100 double words (DWORD), 16 blocks.
    - You can backup to a USB storage device.
    - Backup data is stored in Excel format, so you can use it conveniently.
  - (d) It provides scheduler function.
    - Up to 32 schedulers can be set.
  - (e) It provides printing function.
    - Screen / alarm printing function.
    - Print out the printout.
  - (f) It provides scripting capabilities.
    - User-written scripts provide more flexibility.
    - Global / Object / Screen display.
- (8) Stable products conforming to international standards
  - (a) CE, KC (Electromagnetic compatibility registration) standard acquisition

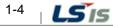

## 1.3 Terminology

Γ

It describes terms used in this manual.

| Term                                                                                              | Definition                                                                                                    | Remarks                                        |
|---------------------------------------------------------------------------------------------------|----------------------------------------------------------------------------------------------------|------------------------------------------------|
| Module                                                                                            | A standard element that has a specified function which<br>configures the system.<br>Devices such as I/O board, which inserted onto the mother<br>board or base unit  | Ex) CPU module,<br>Power Module,<br>I/O module |
| Unit                                                                                              | A single module or group of modules that perform an independent operation as a part of PLC system.                                                                   | Ex) Basic unit,<br>Extension unit              |
| PLC system System consisted of PLC and peripheral device which can be controlled by user program. |                                                                                                    | -                                              |
| XP-Builder Software used to write and edit the project.                                           |                                                                                                    | -                                              |
| XP-Manager                                                                                        | XP-Manager It is the software for edition, download, monitoring to<br>realize data communication between XGT Panels through XP<br>Link with online control function. |                                                |
| XP-Remote                                                                                         | Software used to remote monitor and control the XGT Panel                                                                                                    |                                                |
| Cnet module Computer Link                                                                         |                                                                                                    | -                                              |
| FEnet module Fast Ethernet Network                                                                |                                                                                                    | -                                              |
| RTC                                                                                               | Abbreviation of tworkte monitor and It is used to call general IC that contains clock function.                                                                      | -                                              |

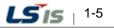

## 1.4 Standard of product name

It describes terms used in this product names.

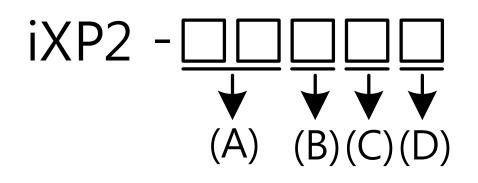

| Division                          | Sign | Contents         | Remarks                          |
|-----------------------------------|------|------------------|----------------------------------|
|                                   | 08   | 21 cm (8.4")     | -                                |
| $(\Lambda) \downarrow CD$ theorem | 10   | 26 cm (10.2")    | -                                |
| (A) LCD type                      | 12   | 31 cm (12.1")    | -                                |
|                                   | 15   | 38 cm (15.0'')   | -                                |
|                                   | 0    | WinCE 7.0 (Core) | -                                |
| (B) O/S type                      | 1    | WinCE 7.0 (Pro)  | -                                |
| (C) Communication                 | 0    | Standard type    | RS-232C, RS-422/485,<br>Ethernet |
| (D) Power supply                  | А    | AC 100 ~ 240V    | -                                |

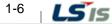

## **Chapter 2 System Configuration**

Characteristic of each iXP2 series and its system configuration are as follow;

## 2.1 Part Names

1. iXP2-08XX / 10XX / 12XX / 15XX

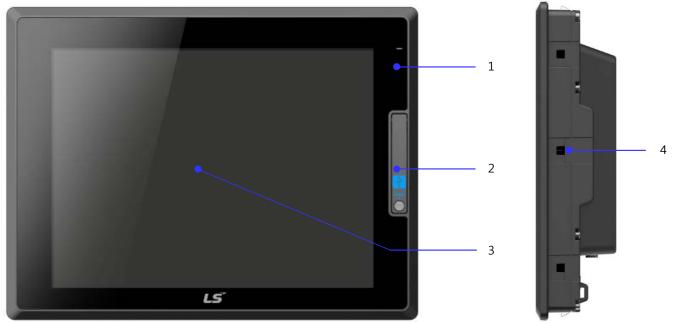

| No. | Name Function        |                                                                                                    |
|-----|----------------------|----------------------------------------------------------------------------------------------------|
| 1   | Power LED            | <ol> <li>Display the power status of the device</li> <li>Display using high brightness blue LED</li> </ol> |
| 2   | Front USB            | 1) USB Host 1ch<br>2) USB Device 1ch                                                                       |
| 3   | Front Part           | <ol> <li>P-CAP touch panel: User touch input</li> <li>LCD: Display</li> </ol>                              |
| 4   | Panel fixing portion | 1) Fix ing XGT Panel to Panel with Bracket                                                                 |

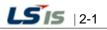

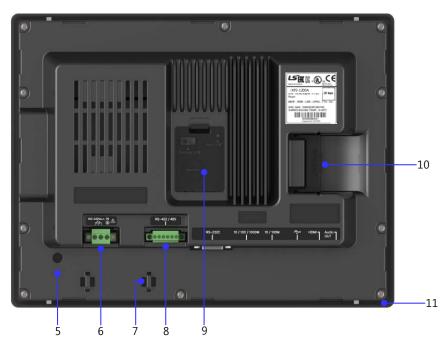

| No. | Name                                                                 | Function                                                                                                    |    |  |  |  |
|-----|----------------------------------------------------------------------|----------------------------------------------------------------------------------------------------|----|--|--|--|
| 5   | PE connector                                                         | PE connection                                                                                                    |    |  |  |  |
| 6   | Power Connector                                                      | Power and PE connections                                                                                                    |    |  |  |  |
| 7   | Cable fixing hole                                                    | Fixing Cables                                                                                                    |    |  |  |  |
| 8   | RS-422/485 connector                                                 | RS-422/485 (COM3): PLC / Control device communicati                                                                                                    | on |  |  |  |
| 9   | Battery cover,<br>Reset switch,<br>Backup battery,<br>Setting switch | A       ON         B       Image: Constraint of the second second |    |  |  |  |
| 10  | SD Card                                                              | Logging / Recipe / Alarm / Project data backup and transfer                                                                                                    |    |  |  |  |
| 11  | Gasket                                                               | Protecting from water and dust                                                                                                    |    |  |  |  |

2-2 | **LS**IS

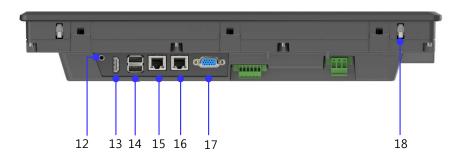

| No. | Name              | Function                                                                                                    |
|-----|-------------------|----------------------------------------------------------------------------------------------------|
| 12  | Audio-Out         | Stereo audio output                                                                                                    |
| 13  | HDMI              | Clone mode display output                                                                                                    |
| 14  | USB host          | <ol> <li>USB memory connection: Logging / Recipe / Alarm / Project data<br/>Backup and transfer</li> <li>User Interface Connection: Use mouse / Keyboard</li> <li>Printer connection: Print function</li> </ol> |
| 15  | Ethernet terminal | Ethernet: 10Base-T / 100Base-TX<br>1) Project data transmission<br>2) Logging / Recipe / Alarm / Screen Data Backup<br>3) Upgrading the device software<br>4) PLC / control device communication                |
| 16  | Ethernet terminal | Ethernet: 10Base-T / 100Base-TX / 1000Base-T<br>1) Project data transmission<br>2) Logging / Recipe / Alarm / Screen Data Backup<br>3) Upgrading the device software<br>4) PLC / control device communication   |
| 17  | RS-232C connector | RS-232C (COM2): PLC / Control device communication                                                                                                    |
| 18  | Anti-drop lock    | Thanks to anti-drop lock, the Panel can be installed in a panel by a single operator.                                                                                                    |

#### Note

- (1) The surface of the touch panel must be kept clean at all times.
- Foreign objects (water, oil, etc.) on the touch panel may cause malfunction.
- (2) Touching the front of the touch panel may cause malfunction.
- Be careful that conductive objects do not touch the touch panel.
- (3) The switch No. 1/2 of the setting switch must be set in the same direction.
- If switches 1 and 2 are set in different directions, communication problems may occur.
- (4) Refer to the communication manual for details on communication connection.
- (5) Please refer to Chapter 10 for installation details.

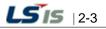

Chapter 2 System Configuration

## 2.2 System Configuration

To use XGT Panel, you must create project data in XP-Builder and transfer it to XGT Panel.

By default, you can connect to XGT Panel using USB.

Basically, it can be connected with XGT Panel using RS-232C method. The maximum communication speed is 115,200 [bps].

With Ethernet, project data can be transferred quickly. If the LAN environment is established as shown below, you can use it more easily and effectively.

1: 1 connection is also supported in case LAN (LAN) environment is not established.

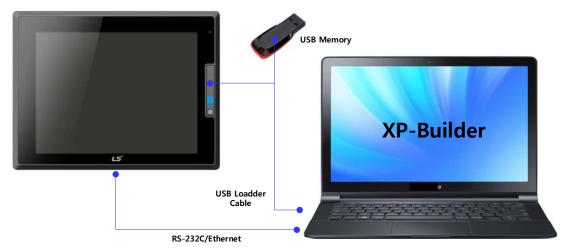

If project data can not be transferred using communication, you can transfer data using USB storage device or SD card. Please refer to Chapter 5 and XP-Builder User's Guide for more information.

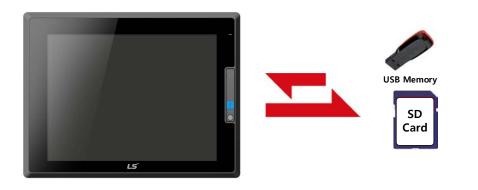

#### Note

- (1) It is recommended to use Ethernet rather than RS-232C.
- (2) Refer to the communication manual for how to make the Ethernet cable.
- (3) Refer to XP-Builder manual for project transfer method.

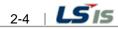

## **Chapter 3 Standard Specification**

## 3.1 General Standards

#### General specifications of XGT Panel are as follows.

| No. | Ispecifications of XGT Pa     | standard                                     |               |                        |                            | Related<br>Standards |                                |                              |  |
|-----|-------------------------------|----------------------------------------------|---------------|------------------------|----------------------------|----------------------|--------------------------------|------------------------------|--|
| 1   | Ambient operating temperature |                                              | 0°C~+50°C     |                        |                            |                      |                                | -                            |  |
| 2   | Storage temperature           |                                              |               | -20°C~+60              | ٥°C                        |                      |                                | -                            |  |
| 3   | Operating humidity            |                                              | 10            | )~85%RH, non-          | condensing.                |                      |                                | -                            |  |
| 4   | Storage humidity              |                                              | 10            | )~85%RH, non-(         | condensing.                |                      |                                | -                            |  |
|     |                               |                                              | Occasior      | nal vibration          |                            |                      | Count                          | -                            |  |
|     |                               | frequency                                    |               | acceleration           | amplitu                    | ude                  |                                |                              |  |
|     |                               | 5≤f<9 Hz                                     |               | -                      | 3.5r                       | nm                   |                                |                              |  |
|     | Vibration                     | 9≤ <b>f</b> ≤150 Hz                          | <u>.</u>      | 9.8m/s <sup>2</sup>    | -                          |                      |                                |                              |  |
| 5   | resistance                    |                                              | Continuo      | us vibration           |                            |                      | 10 times each<br>in X, Y and Z | IEC 61131-2                  |  |
|     |                               | frequency                                    |               | acceleration           | amplitu                    | ude                  | direction                      |                              |  |
|     |                               | 5≤f< 9 Hz                                    |               |                        | 1.75                       | mm                   | -                              |                              |  |
|     |                               | 9≤ <b>f≤150</b> Hz                           |               | 4.9m/s <sup>2</sup>    | -                          |                      | -                              |                              |  |
|     |                               | * Maximum sho                                |               |                        | 5G)                        |                      |                                |                              |  |
| 6   | Shock endurance               | * Duration time:                             |               |                        |                            |                      |                                | IEC 61131-2                  |  |
|     |                               | * Pulse wave: ha                             | alf sine puls |                        | h in X, Y an<br>AC:±1,500V | nd Z dire            | ections)                       | LS Industrial                |  |
|     |                               | Impulse noise                                |               |                        | DC: ±1,000V                |                      |                                | Standard                     |  |
|     |                               | Electrostatic<br>Discharge<br>Immunity       | ±             | 4 kV (contact dis      | charge), ±8 k              | ⟨V (air dis          | charge)                        | IEC 61131-2<br>IEC 61000-4-2 |  |
| 7   | Noise                         | Electromagnetic<br>Radiated<br>Emissions     |               | 80 ~ 1,000 MHz, 10 V/m |                            |                      | IEC 61131-2<br>IEC 61000-4-3   |                              |  |
| •   | Immunity                      | Fast                                         | Category      | Powerma                | odule                      | Comm                 | nunication interface           | IEC 61131-2                  |  |
|     |                               | Transient<br>/ Burst noise                   | Voltage       | 2 kV                   |                            | 1 kV                 |                                | IEC 61000-4-4                |  |
|     |                               |                                              | Category      | AC power               | DC power s                 | upply                | Communication<br>interface     |                              |  |
|     |                               | Surge                                        | Voltage       | 2kV (LG)<br>1 kV (LL)  | 1kV (LG<br>0.5 kV (L       | 6)<br>L)             | 1 kV                           | - IEC 61131-2                |  |
| 8   | Environment                   | Free from corrosive gases and excessive dust |               |                        | -                          |                      |                                |                              |  |
| 9   | Operating height              | Below 2,000m (6,562ft)                       |               |                        | -                          |                      |                                |                              |  |
| 10  | Pollution degree              | 2 or less                                    |               |                        | -                          |                      |                                |                              |  |
| 11  | Cooling method                |                                              |               | Natural Air-Co         | oling                      |                      |                                | -                            |  |

#### Note

(1) IEC(International Electro technical Commission)

- International private group facilitating international cooperation of electric/electronic standardization, issuing international standards and operating the compliance evaluation systems.

(2) Pollution degree

- As an index representing the pollution degree of an environment to determine the insulation of a device, pollution degree 2 generally means the status generating non-conductive contamination. However, it also contains the status generating temporarily conduction due to condensation.

#### (3) Noise Immunity

- The noise noise standard is the standard of the HMI body and the operation of the video display device connected to HDMI is not guaranteed.

## 3.2 Function Standards

Γ

The functional specifications of XGT Panel are as follows.

|                                                                  | ltem            | iXP2-08XXA                                                            | iXP2-10XXA      | iXP2-12XXA              | iXP2-15XXA     |  |  |
|------------------------------------------------------------------|-----------------|-----------------------------------------------------------------------|-----------------|-------------------------|----------------|--|--|
| Display type                                                     |                 |                                                                       | TFT o           | color LCD               | ·              |  |  |
| Screen size                                                      |                 | 8.4 "                                                                 | 10.4 "          | 12.1 "                  | 15 "           |  |  |
| Display resolution                                               |                 | 800 x 600                                                             |                 | 1024 x 768              | ·              |  |  |
| Colo                                                             | or indication   |                                                                       | 24-bit color    | (16.7M colors)          |                |  |  |
|                                                                  |                 | Right and left: 80 deg.                                               | Right: 75 deg.  | Right and left: 80 deg. |                |  |  |
| Indic                                                            | ation degree    | Top: 80 deg.                                                          | Top: 75 deg.    | Top: 80 deg.            |                |  |  |
|                                                                  |                 | Bottom: 60 deg.                                                       | Bottom: 75 deg. | Bottom: 80 deg.         |                |  |  |
|                                                                  | Backlight       |                                                                       |                 | matic On / Off support  |                |  |  |
|                                                                  | klight lifetime |                                                                       |                 | 00 hour                 |                |  |  |
|                                                                  | ouch panel      |                                                                       | •               | itive Touch             |                |  |  |
| A                                                                | udio otput      |                                                                       | · · · ·         | Buzzer (85dB)           |                |  |  |
| P                                                                | rocessor        |                                                                       |                 | Dual core               |                |  |  |
|                                                                  | Flash           |                                                                       |                 | 1GB                     |                |  |  |
| Memory                                                           | Operating RAM   |                                                                       |                 | 1GB                     |                |  |  |
|                                                                  | Backup RAM      | 1 Mbyte                                                               |                 |                         |                |  |  |
| В                                                                | ackup data      | Date / Time data, Logging / Alarm / Recipe data, Non-volatile devices |                 |                         |                |  |  |
| l                                                                | Battery life    | About 3 years (25 °C)                                                 |                 |                         |                |  |  |
| Vi                                                               | ideo Output     | 1 x HDMI                                                              |                 |                         |                |  |  |
|                                                                  | Ethernet        | 1 x 10Base-T / 100Base-TX, 1 x 10Base-T / 100Base-TX / 1000Base-T     |                 |                         |                |  |  |
|                                                                  | USB host        | 3 x USB 2.0 (Front x 1, Rear x 2)                                     |                 |                         |                |  |  |
| U                                                                | JSB device      | 1 x USB 2.0 (Send / Receive front, PC and project data etc.)          |                 |                         |                |  |  |
|                                                                  | RS-232C         | 1 x RS-232C (DSUB 9 / Male type)                                      |                 |                         |                |  |  |
| R                                                                | S-422/485       | 1 x RS-422/485 (Terminal Block)                                       |                 |                         |                |  |  |
| Mu                                                               | ulti-language   | Can display 12 languages simultaneously                               |                 |                         |                |  |  |
| 1                                                                | Animation       | GIF format support                                                    |                 |                         |                |  |  |
|                                                                  | Recipe          | Support                                                               |                 |                         |                |  |  |
| D                                                                | ata logging     | Support                                                               |                 |                         |                |  |  |
| Scr                                                              | ript Launcher   | Support                                                               |                 |                         |                |  |  |
| Standard Certification<br>Protection standard<br>Dimensions (mm) |                 | CE, KC, UL                                                            |                 |                         |                |  |  |
|                                                                  |                 | IP66                                                                  |                 |                         |                |  |  |
|                                                                  |                 | 240 × 180 × 60                                                        | 271 x 212 x 60  | 313 × 239 × 60          | 395 × 294 × 66 |  |  |
| Par                                                              | nel Cut (mm)    | 228.5 x 158.5                                                         | 259.0 x 201.0   | 301.5 x 227.5           | 383.5 x 282.5  |  |  |
|                                                                  | Power           |                                                                       | A(AC100~220     | V), D(19.2~28.8V)       |                |  |  |
| Power                                                            | consumption (W) | 25                                                                    | 25              | 30                      | 30             |  |  |
| ۷                                                                | Veight (Kg)     | 1.87                                                                  | 2.35            | 3.0                     | 4.6            |  |  |

#### Chapter 3 Standard Specification

#### Note

- (1) Caution in power connection
  - With AC power applied to DC power device, it may cause product damage or fire. Please pay a special attention to connection.
- (2) PE Connection
- For the device PE, please use PE terminal.
- (3) Battery discharge-prevention DIP switch
  - In order to prevent the battery discharge, turn off the DIP switch No.4.
  - To use backup function, please turn on DIP switch No. 4.
- (4) Battery Operation and Life
  - Battery is used for RTC (date/time) when the power of device is off. Battery is not consumed with power applied.
- (5) LCD Backlight Replacement
  - Please replace LCD if you want to replace LCD backlight.
- (6) Protection standard

- XGT Panel is designed by IP66 Standard in front parts. Ingress Protection(IP) is based on the IEC 60529 Standard for degrees of protection provided by enclosures. But XGT Panel does not guarantee from all installation environment. When installing panels, make sure that dust and moisture are not brought in. For more details on installation, See Chapter 4.Installation and Wiring.

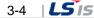

## **Chapter 4 Installation and Wiring**

### 4.1 Installation

#### 4.1.1 Installation environment

This machine has high reliability regardless environment. But for reliability and stability, be careful the followings

- (1) Environment condition
  - (a) Install at the panel which can protect this machine from water and dust. XGT Panel is designed by IP66 Standard in front parts and IP20 Standard in rear parts.
  - (b) Install at the place where impact and vibration is not continuously applied. XGT Panel is designed to meet IEC standard (IEC 61131-2).
  - (c) Do not expose this machine to direct light.

(d) Do not install at the place where rapid temperature change can occur. Moisture by rapid temperature change can cause malfunction and damage.

- (e) This machine should be installed within 0~50°C, otherwise the screen may be changed or cause Malfunction.
- (f) This machine should be installed within 10~85% relative-humidity. Moisture by rapid temperature change can cause malfunction and damage.
- (g) Avoid corrosive gas and burnable gas.
- (2) Installation construction

(a) When doing screw's processing or wiring construction, be careful that the remains do not enter the XGT Panel inside.

- (b) Install at the place where you can easily control.
- (c) Do not install with high voltage machine within same Panel.
- (d) Keep distance of more than 100mm from duct for wiring and peripheral machine.
- (e) Ground at the place where few noises develop.
- (3) Anti-heat design of control panel

(a) In case of installing XGT Panel in the airtight panel, consider the heat by other machine as well as own heat. In case that the air circulates through a ventilating opening or a general pan, XGT Panel system can be influenced by in-draft of dust or gas.

(b) We recommend you to install a filter or to use an airtight heat exchanger.

#### (1) Waterproof and dustproof standard

(a) IP66 Standards

Note

 The protection standards of XGT Panel have been designed to meet the IP66 test conditions, in accordance with the degrees of protection provided by enclosures of IEC60529. As this machine installed at the panel, it is not guaranteed with all installation environment even though its protection standards for the front parts are satisfied.

- 2) IP66 rating guarantees the enclosure is dust proof (6) and protected against jets of water (6).
- 3) IP20 rating guarantees protection from solid foreign objects of above 12mm diameter proof (2), but it does not guarantee protection from water ingress.

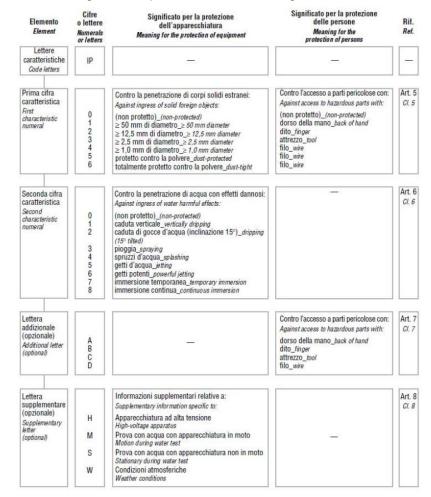

(KS C IEC 60529: 2006 standard)

#### (b) Notice

 In the environment where the protection grade of XGT Panel is exceeded or not satisfied, the damage of the device or malfunction can occur due to the failure of protecting the product.

- 2) Since the protection grade of XGT Panel is the water-proof/dust-proof standards, it cannot be protected from oil, corrosive gas and metal particles.
- 3) In case when Gasket is damaged by chemicals and continuous vibration, its water-proof/dust-proof effect can be weakened.
- 4) In case when installing the panel, make sure that dust and water are not brought in panels.

Unit: [mm]

#### 4.1.2 Notice in handling

Γ

This section describes the precautions for handling the XGT Panel from opening to installation.

- Do not drop or subject it to strong impacts.
- Do not open the product case or take any action. In such cases, we are not responsible for the product.
- When wiring, be careful not to let foreign substances such as wiring residue into the XGT Panel.

#### 4.1.3 Precautions for panel installation

Describes how to install the XGT Panel on the panel and notes.

#### (1) Panel cut

• Before installing the XGT Panel on the panel, it must be manufactured on the panel as shown in the table below.

| division  | X (Horizo              | ontal)                | Y (Vert | ical) | Z (Thickness) |    |
|-----------|------------------------|-----------------------|---------|-------|---------------|----|
| iXP2-08XX | 228.5                  | +1                    | 158.5   | +1    |               |    |
| 172-0077  | 220.0                  | -0                    | 0.001   | -0    |               |    |
|           | 259.0                  | +1                    | 201.0   | +1    |               |    |
| iXP2-10XX |                        | 259.0                 | 259.0   | -0    | -0            | -0 |
| iXP2-12XX | 004.5                  | +1                    | 007 E   | +1    | 1.6 to 9.5    |    |
| IAP2-12AA | 301.5                  | -0                    | 227.5   | -0    |               |    |
|           | P2-15XX 383.5 +1<br>-0 | iXP2-15XX 383.5 282.5 | +1      | 202 E | +1            |    |
| 1772-1577 |                        |                       | 202.5   | -0    |               |    |

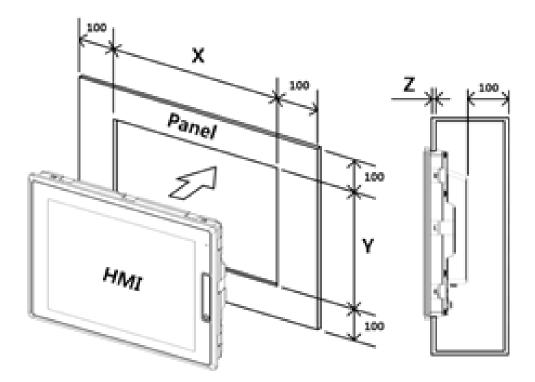

#### (2) Panel installation

• When mounting the XGT Panel on the panel, please install 100mm or more in each direction.

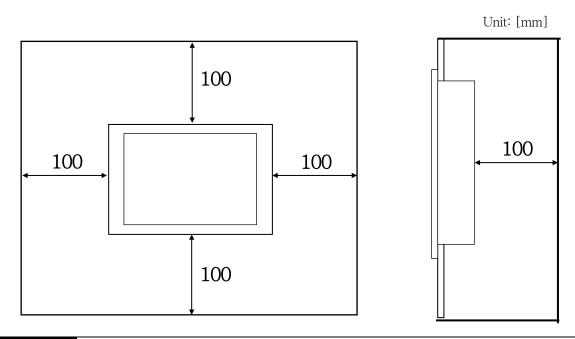

#### Note

- (1) In order to be less affected by electromagnetic waves (radiation noise) or heat generated by other control devices, Required.
- (2) Install it considering the wiring of power and communication cables.
- (3) When the panel cut dimensions are outside the reference tolerance (0 ~ + 1mm) when making the panel, the gap between the gasket and the panel. The contact area may be reduced, and the waterproof and dustproof effect may be weakened.
- (4) When mounting the product on the panel, use gasket for waterproof and dustproof. The XGT Panel basically has a waterproof and dustproof gasket is equipped.
- (5) If the surface of the panel on which the XGT Panel is mounted is uneven, there is a gap between the XGT Panel and the panel, or dust may penetrate. Particularly, depending on the material (steel, aluminum, acrylic, etc.) of the panel, This may require installation environment review. Also check that the gasket and panel are in close contact. It is absolutely necessary.
- (6) If the condition of the gasket is contaminated or damaged due to deterioration at the time of installation or after a certain period of use, the waterproof and dustproof effect care should be taken because it can be significantly weakened, and if a gasket needs to be replaced, contact your nearest dealer or service. Please contact the center.
- When installing the product on the panel, use gasket for waterproof and dustproof. The XGT Panel is basically equipped with a waterproof and dustproof gasket.

#### (3) Installation location

- Please consider screen display and touch use for XGT Panel installation.
- If you exceed the display angle below, the screen may not be clearly visible. It is recommended to install the product considering the angle of view.

| Division  | Angle (left and right) | Upper   | Lower   |
|-----------|------------------------|---------|---------|
| iXP2-08XX | 80 deg.                | 80 deg. | 60 deg. |
| iXP2-10XX | 75 deg.                | 75 deg. | 75 deg. |
| iXP2-12XX | 80 deg.                | 80 deg. | 80 deg. |
| iXP2-15XX | 80 deg.                | 80 deg. | 80 deg. |

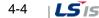

#### (4) Fixing

• Fix the XGT Panel using the brackets on the panels as shown below. (The bracket is included in the product.)

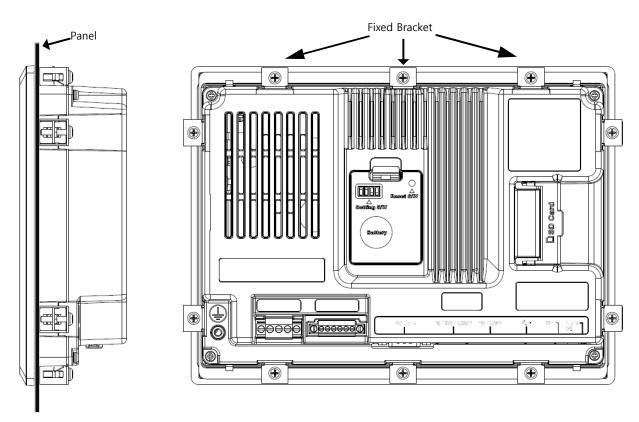

#### Note

(1) During installation, XGT Panel should be closely contacted to the panel not to have any gap. In the environment requiring water-proof/dust-proof effect, install and fix a bracket on a slope.

(2) The bracket should be fixed symmetrically(Up-Down, Left-Right). In case when it is not fixed symmetrically, there could be a gap between the panel and XGT Panel.

(3) When fixing the bracket, it should be installed perpendicularly to the panel, and the required bracket screw torque is 6.7kgf  $\cdot$  cm. Depending on the material type of the panel, the torque value can be different. The standard screw torque for each bolt size is followed. If it is fixed with the power more than the required screw torque, the touch malfunction or weakening of water-proof/dust-proof can happen due to the deformation of XGT Panel.

#### (5) Removal of protective film

• Be sure to remove the film attached to the panel to protect the front sheet when it is shipped from the factory.

#### Remark

(1) Remove the protection film attached to the front of this machine. Due to the deformation of the protection film, the touch malfunction or wrong input can occur. It is recommended to use a special protection sheet to protect the front sheet. In case of purchasing the protection sheet, contact the agency or a sales office close by.

## 4.2 Wiring

Describes the wiring matters when installing the XGT Panel.

#### 4.2.1 Power Wiring

XGT Panel is divided into DC (DC) and AC (AC) products.

| power      | Product Name |
|------------|--------------|
|            | iXP2-0800D   |
| DC 24V     | iXP2-1000D   |
|            | iXP2-1200D   |
|            | iXP2-1500D   |
|            | iXP2-0800A   |
|            | iXP2-1000A   |
| AC100-240V | iXP2-1200A   |
|            | iXP2-1500A   |

- $\Delta$  Caution
- Connecting AC power to a device that uses DC power may cause product damage or fire. Be careful of connection.
- ► 'XXD' is a product using DC 24V and 'XXA' is a product using AC100-240.

<u>/</u>]`

Be sure to check the polarity of the back of the product before use.

Use the following specifications for the power cable.

| Туре                        | Cable specification (Unit: mm) | Wire Type | Thermal Resistance | Screw Torque |
|-----------------------------|--------------------------------|-----------|--------------------|--------------|
| Power and protection ground | 1.5(AWG16) ~ 2.5(AWG12)        | Copper    | 60℃                | 0.51N•m      |

#### Note

(1) For installations where there is voltage drop, it is recommended to use stranded wire with a cross sectional area greater than 2 m<sup>2</sup>.

(2) It is recommended that cable connections are twisted and secure. Short cable runs are also recommended between the point of supply and the XGT panel.

(3) For safety reasons it is recommended that you use color coded outer sheaths on the conductors to aid safe terminations.

Power connection is as shown below.

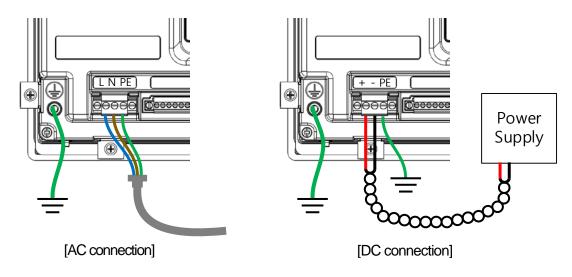

#### Note

(1) When the power fluctuation is larger than the specified value range, use a constant voltage transformer.

(2) When there is a lot of noise in the power supply, use an insulation transformer.

(3) Momentary power failure for stable data backup when power on / off. Please use.

For XGT Panel power supply, I/O devices and power devices, separate the power supply system as shown below.

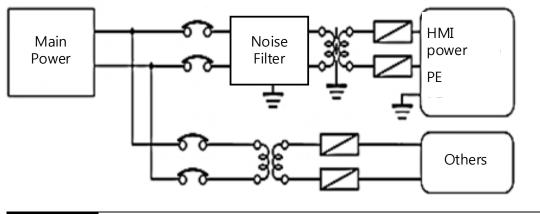

#### Note

Do not bring the power line of the XGT Panel close to the main circuit (high voltage, high current) line or I/O signal line. Possible 100mm Install at an interval of more than two.

Use the surge absorber as shown in the figure below to prevent surge such as lightning.

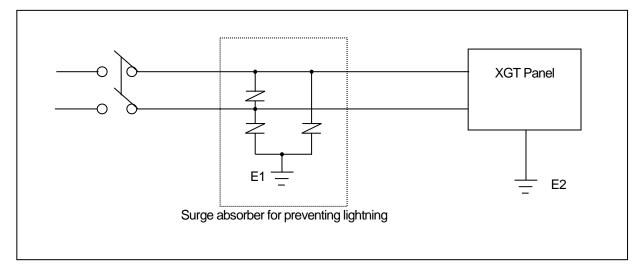

#### Note

- (1) Separate grounding (E2) of the XGT Panel of ground surge absorber (E1).
- (2) Select the surge absorber so that the surge absorber does not exceed the maximum allowable voltage even when the power supply voltage rises to a maximum please give it to me.

When there is concern about noise penetration, use an insulation shield transformer or a noise filter.

Be sure to twist the wiring of the input power supply as short as possible and do not let the wiring of the shielding transformer or noise filter pass through the duct.

When using a magnetic contactor (MC) for AC / DC, it is recommended to use Ferrite Core at the power input terminal.

EX) Apply a ferrite core to the power terminal as shown in the figure.

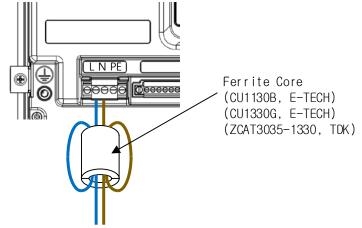

#### 4.2.2 Ground Wiring

- (1) This XGT Panel has enough noise countermeasures, so it can be used without grounding except when there is a lot of noise. However, when grounding, please refer to the following.
- (2) Grounding should be done by dedicated grounding as much as possible. Grounding works are classified as class 3 grounding (grounding resistance  $100 \Omega$  Or less).
- (3) When dedicated grounding is not possible, use common ground as shown in Fig.

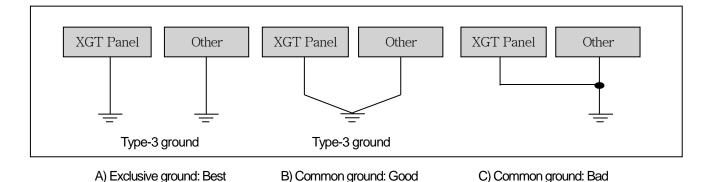

(4) Ground wire is 2 mm<sup>2</sup> or more. If possible, place the grounding point near the XGT Panel to shorten the length of the ground wire.

#### Note

If the grounding condition is bad or connected as in (C), the XGT Panel may malfunction or communication failure may occur. Be sure to check grounding.

## **Chapter 5 XGT Panel Menu Explanation**

This chapter describes how to set the environment such as XGT Panel time setting, Ethernet connection setting, backlight setting. If you press the [Settings] button on the XGT Panel main screen, you can set the environment of XGT Panel.

| ⊕Settings         | () Diagnostics                         |
|-------------------|----------------------------------------|
| ●PLC Information  | O Update XGT Panel                     |
| ③Storage Function | () Start                               |
|                   | WinCE O/S V1.0 XP-Runtime V2.10 B[010] |

[XGT Panel Basic]

After booting the XGT Panel after turning on the power, the XP-Runtime main screen is displayed. Functions of each menu are as follows.

| Menu              | Meaning                              | Details             | Note                     |  |
|-------------------|--------------------------------------|---------------------|--------------------------|--|
| Confirmation menu | Backlight Setting                    |                     |                          |  |
|                   | Carfiguration many of                | Touch Setting       |                          |  |
|                   |                                      | DateTime Setting    |                          |  |
|                   |                                      | Environment Setting |                          |  |
| Settings          | Configuration menu of<br>XGT Panel   | Ethernet Setting    | Refer to 5.1 Settings    |  |
|                   |                                      | Buzzer Setting      |                          |  |
|                   |                                      | Sound Setting       |                          |  |
|                   |                                      | XP-Remote Setting   |                          |  |
|                   |                                      | Goto MainMenu       |                          |  |
|                   | Diagnostics function of<br>XGT Panel | Screen              |                          |  |
| Diagnostics       |                                      | Touch               |                          |  |
|                   |                                      | Backup Memory/      |                          |  |
|                   |                                      | Flash Memory        | Refer to 5.2 Diagnostics |  |
|                   |                                      | USB Memory          |                          |  |
|                   |                                      | Serial              |                          |  |
|                   |                                      | SD Card             |                          |  |

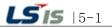

## Chapter 5 XGT Panel Menu Explanation

\_

|                     |                        | Goto MainMenu    |                                 |
|---------------------|------------------------|------------------|---------------------------------|
| 구분                  | 의미                     | 세부 항목            | 비고                              |
|                     |                        | Settings         |                                 |
|                     | PLC setting menu       | SHOW INFO        | Peferte                         |
| PLC Information     | connected with         | Program Monitor  | Refer to<br>5.3 PLC Information |
|                     | XGT Paen I             | ОК               | 5.3 PLC Information             |
|                     |                        | N:1 Settings     |                                 |
| Update XGT Panel Fo | For updating XGT Panel | XGT Panel Update | Refer to                        |
|                     |                        |                  | 5.4 Update XGT Panel            |
|                     |                        | Project Download |                                 |
|                     | It is for using        | Project Upload   | Defecto                         |
| Storage Function    | the storage devices    | XGT Panel Update | Refer to                        |
|                     | used in XGT Panel      | Select USB       | 5.5 Storage Function            |
|                     |                        | Cancel           |                                 |

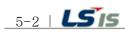

## 5.1 Settings

| XP-Runtime        |                                        |
|-------------------|----------------------------------------|
| €Settings         | Diagnostics                            |
| ⊙PLC Information  | Update XGT Panel                       |
| ⊙Storage Function | ⊕ Start                                |
|                   | WinCE O/S V1.0 XP-Runtime V2.10 B[010] |
|                   |                                        |

### 5.1.1 Backlight Setting

Press the [Backlight Settings] button on the [System Configuration] screen to go to the setup screen as follows.

| ) Backlight Setting | ①Touch Setting        |
|---------------------|-----------------------|
| DateTime Setting    | ① Environment Setting |
| ⊙Ethernet Setting   | ①Buzzer Setting       |
| €Sound Setting      | ①XP-Remote Setting    |
| €Goto MainMenu      |                       |

[XGT Panel Setting]

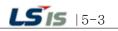

### Chapter 5 XGT Panel Menu Explanation

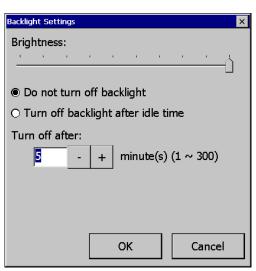

[Backlight setting]

| Menu                               | Explanation                                                                              |
|------------------------------------|------------------------------------------------------------------------------------------|
| Brightness                         | Backlight Brightness can be adjusted.                                                    |
| Do not turn off backlight          | Backlight power is always on.                                                            |
| Turn off backlight after idle time | If you do not touch for a certain period of time, the backlight automatically turns off. |
| Turn off after                     | The backlight turns off after the set time (in minutes).                                 |

[Explanation of the dialog box]

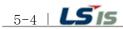

# 5.1.2 Touch Setting

You can adjust the sensitivity of the touch according to the type of gloves according to the work environment during touch operation. If you press [Touch Setting] on the System Configuration screen as shown below, the setting window will be activated and you can set the sensitivity according to the type of glove. You can set the sensitivity of the touch by user setting.

| System Configuration |                       |
|----------------------|-----------------------|
| DBacklight Setting   | ①Touch Setting        |
| € DateTime Setting   | © Environment Setting |
| DEthernet Setting    | ⊙Buzzer Setting       |
| DSound Setting       | ⊙XP-Remote Setting    |
| €Goto MainMenu       |                       |

[XGT Panel Setting]

| Touch Setting         |         |          | ×           |
|-----------------------|---------|----------|-------------|
| Touch sensitivity:    | 7       |          |             |
| PreDefined            |         |          |             |
| ¥,                    |         |          | 🖑 🖑         |
| O Finger<br>(Defalut) | ○ Latex | O Cotton | Palm-coated |
| O User Custom         |         |          |             |
| -                     | <u></u> | <u> </u> | +           |
| Gesture Function      |         |          |             |
| ОК                    |         |          | Cancel      |
|                       |         |          |             |

[Touch setting]

## Note

(1) By default, XGT Panel has touch setting. If the touch position error is large, Please contact us for action.(2) If touch glass breakage occurs, it may cause touch operation problem.

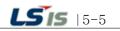

# 5.1.3 DateTime Setting

You can set the date and time of XGT Panel by pressing [DateTime Setting] button on [System Configuration] screen as follows.

| System Configuration |                      |  |
|----------------------|----------------------|--|
| ①Backlight Setting   | Touch Setting        |  |
| DateTime Setting     | ③Environment Setting |  |
|                      | ⊙ Buzzer Setting     |  |
| ⊙Sound Setting       | ⊙XP-Remote Setting   |  |
| ⊕Goto MainMenu       |                      |  |
|                      |                      |  |

[XGT Panel Setting]

| )ateTime |            |    |      |   | × |
|----------|------------|----|------|---|---|
| Date :   | 1 /10/2015 | •  | -    | + |   |
| Time :   | 3:16:46 PM | •  | -    | + |   |
|          | ок         | Ca | ncel |   |   |

| •  |      | Apr    | il 2 | 017 | *  | Þ  |
|----|------|--------|------|-----|----|----|
| S  | м    | Т      | w    | Т   | F  | S  |
| 29 | 30   | 31     | 1    | 2   | з  | 4  |
| 5  | 6    | 7      | 8    | 9   | 10 | 11 |
| 12 | 13   | 14     | 15   | 16  | 17 | 18 |
| 19 | 20   | 21     | 22   | 23  | 24 | 25 |
| 26 | 27   | 28     | 29   | 30  | 1  | 2  |
| З  | 4    | 5      | 6    | 7   | 8  | 9  |
| Т  | oday | /: 4/2 | 23/2 | 017 |    |    |

[Date / Time Setting]

#### Note

Date / time view and setting are also available in the device information view of the communication setting dialog of XP-Builder. For more information, See the XP-Builder User's Guide Chapter 4.4.

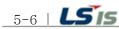

# 5.1.4 Environment Setting

Г

System Configuration Backlight Setting
DateTime Setting
DateTime Setting
Buzzer Setting
Sound Setting
Coto MainMenu [VGT Panel Setting]

If you press the [Environment Setting] button on the [System Configuration] screen to go to the setup screen as follows.

**LS IS** | 5-7

#### (1) Screen

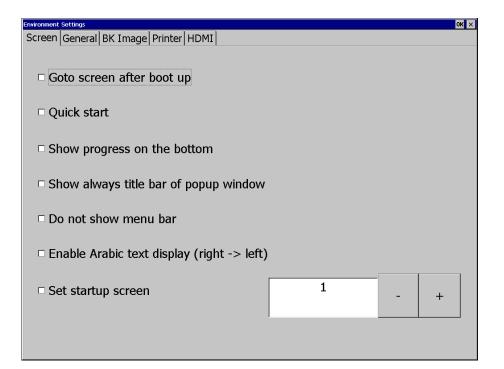

| Menu                   | Explanation                                                                                |
|------------------------|--------------------------------------------------------------------------------------------|
| Goto screen            | After rebooting XGT Panel or downloading edit data,                                        |
| after boot up          | You will switch. If you disable this setting,                                              |
|                        | Button to move to the screen.                                                              |
| Quick start            | When I start the screen, I do not cache the image in advance,                              |
|                        | It does not appear. However, if you select this option, the initial screen may appear      |
|                        | somewhat late.                                                                             |
|                        | There is. In particular, if the screen contains animation objects,                         |
|                        | It may take a few seconds. The next screen transition is fast.                             |
| Show progress          | When you start monitoring by selecting [Start] menu on the XGT Panel main screen,          |
| on the bottom          | It buffers the used image and shows the progress of the operation. (fast                   |
|                        | Do not show progress if you make a start setting). At this time,                           |
|                        | If you check the [Show Lower] check box, this progress will be simplified and displayed at |
|                        | the bottom of the screen.                                                                  |
|                        | Is displayed. This option can be applied when using the default screen image.              |
| Show always title bar  | Displays the title bar in a pop-up window. Select the title bar of the pop-up window and   |
| of popup window        | You can move.                                                                              |
| Do not show menu bar   | In order to exit to the standby screen during screen monitoring,                           |
|                        | The window (menu bar) does not appear. If this is the case,                                |
|                        | You need to configure and use a special switch to exit the screen.                         |
| Enable Arabic text     | Enables the right-to-left language.                                                        |
| Display (right-> left) |                                                                                            |
| Set startup screen     | The screen corresponding to the number entered at the start of monitoring is displayed.    |

# (2) General

Γ

| Environment Settings                 | OK ×        |
|--------------------------------------|-------------|
| Screen General BK Image Printer HDMI |             |
|                                      |             |
| □ Hide mouse cursor                  |             |
| □ Buzzer On/Off                      | Buzzer test |
| Low Memory Mode                      |             |
| ☑ Reset USB power after boot up      |             |
|                                      |             |
| Clear SPAM memory and                | data filos  |
| Clear SRAM memory and                |             |
|                                      |             |

| Menu                                | Explanation                                                                                                    |
|-------------------------------------|----------------------------------------------------------------------------------------------------|
| Hide mouse cursor                   | Mouse cursor does not appear after scrolling.                                                                                                    |
| Buzzer On / Off                     | You can set whether buzzer is used or not.                                                                                                    |
| Buzzer test                         | You can test the buzzer.                                                                                                    |
| Low Memory Mode                     | XGT Panel starts monitoring the images used on the screen to speed up the screen operation.                                                                                                    |
|                                     | It will be loaded into memory before use. By the way,                                                                                                    |
|                                     | If a positive image is used, due to memory space constraints, all                                                                                                    |
|                                     | The image will not load. In this case, if the screen is not yet loaded                                                                                                    |
|                                     | Images are loaded, and there is not enough space, so unused images are retrieved from memory                                                                                                    |
|                                     | The operation to delete may be repeated, and the screen switching operation may be slowed down. In this situation                                                                                                    |
|                                     | Low Memory Mode "is recommended. In Low Memory Mode, you do not load the image before monitoring, but use only the original source of the image used in the project, which results in less memory usage and less load to load and delete images into memory.                                                                                                    |
| Reset USB power<br>after boot up    | When XGT Panel starts, it turns off USB power → On to initialize the connected device.<br>The initial setting is On, and if the USB recognition speed is slow or not well recognized<br>Uncheck, power on again and try again.                                                                                                    |
| Clear SRAM memory<br>And data files | Delete all files you've downloaded on your device. However, connecting to the device<br>If a password is set, you must enter the password before you can delete it. The password<br>is the device connection password that you enter when downloading a project, This can<br>be set in XP-Builder on the Device Information View tab of the Communication dialog box.<br>The files to be deleted include user project data, web server, VNC startup module, option<br>card Driver, RAPIEnet communication setting data, XP-Manager setting data etc. from<br>user PC All downloaded data is included. Set using the configuration menu of the<br>machine. The contents are kept uninitialized. If the menu language is not English,<br>A device reboot is required to delete files. |

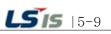

# Chapter 5 XGT Panel Menu Explanation

#### (3) BK Image

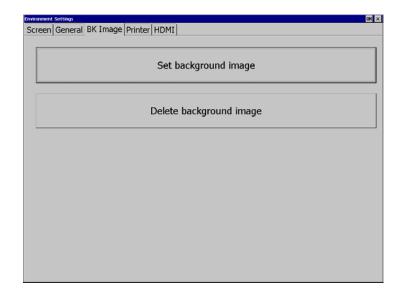

| Menu                    | Explanation                                                                             |
|-------------------------|-----------------------------------------------------------------------------------------|
| Set background image    | If you select an image, the standby screen and desktop are selected after the XGT Panel |
|                         | is powered on.                                                                          |
|                         | If [Use boot image] option is selected, images with resolutions other than XGT Panel,   |
|                         | It can not be used unless it is a 24bit BMP image.                                      |
| Delete background image | Deletes the set desktop.                                                                |

#### (4) Printer

|    | ironment Settings OK                |
|----|-------------------------------------|
| So | creen General BK Image Printer HDMI |
|    |                                     |
|    | Printer Settings                    |
|    |                                     |
|    |                                     |
|    |                                     |
|    |                                     |
|    |                                     |
|    |                                     |
|    |                                     |
|    |                                     |
|    |                                     |
|    |                                     |
|    |                                     |
|    |                                     |
|    |                                     |
|    |                                     |
|    |                                     |
|    |                                     |
|    |                                     |

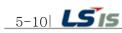

| Menu             | Explanation                                                                                                    |
|------------------|----------------------------------------------------------------------------------------------------|
| Printer Settings | Displays additional printer print settings dialogs. If there is no printer information<br>You should download from XP-Builder with the following message.<br>From XP-Runtime, go to Start menu and prepare for downloading.<br>After using the printer, you can use the menu. |
|                  | No Printer driver is loaded. Please download project files.<br><no and="" download="" driver="" information="" printer="" required="" →=""></no>                                                                                                    |
|                  |                                                                                                    |
|                  | Printer Setting     X       Port:     USB       Printer type:     PCL3 LaserJet                                                                                                    |
|                  | Print direction: O Horizontal O Vertical<br>Print color: O True Color O Mono                                                                                                    |
|                  | ✓ High quality print                                                                                                    |
|                  | More OK Cancel                                                                                                    |
|                  |                                                                                                    |
|                  | Additional Option × Printer Check OK Test Page                                                                                                    |
|                  |                                                                                                    |
|                  | OK Cancel                                                                                                    |
|                  | <printer and="" available="" driver="" information=""></printer>                                                                                                    |

Γ

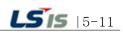

# Chapter 5 XGT Panel Menu Explanation

## Printer Settings

| Menu               | Explanation                                                                                                    |
|--------------------|----------------------------------------------------------------------------------------------------|
| Port               | Connection method: Displays the connection method.                                                                                                    |
| Printer type       | Printer type: Displays the printer type.                                                                                                    |
| Print direction    | Orientation: Set whether it is horizontal or vertical.                                                                                                    |
| Print color        | Print color: Set whether it is color or black and white.                                                                                                    |
| High quality print | Print quality: Set whether to print advanced.                                                                                                    |
| More               | View additional properties: Displays additional properties<br>Printer Properties<br>If you have made any changes, check whether you want t<br>save it,                                                                          |
|                    | Go to the dialog box.                                                                                                    |
| ОК                 | Save the settings.                                                                                                    |
| Cancel             | Cancels the setting.                                                                                                    |
| Printer Check      | Diagnose connectivity: Diagnoses the connection status of the printer. this                                                                                                    |
|                    | The functions of the printer (LK-P30, LK-P41, LK-P43)<br>Support. Press the button to the right of the current status<br>Displays a message. If the printer is off<br>You can turn it on, connect the cable again,<br>There is. |
|                    | <ul> <li>* Message Type *</li> <li>One. OK: normal</li> <li>2. No Printer: Not compatible with printer</li> <li>3. Cover Open: Paper cover opened</li> <li>4. Paper Empty: Out of paper</li> </ul>                              |
| Test Page          | Test printing: To test the printout status<br>Function. It prints the following information and briefly<br>Outputs the printing status.                                                                                         |
|                    | <example of="" page="" test=""></example>                                                                                                    |
|                    | Test page                                                                                                    |
|                    | DateTime: 2014-02-04 10:00:00<br>XP-Runtime version: 1320<br>Printer driver version: 1.00<br>Printer name: PCL3 LaserJet<br>Port: USB                                                                                           |
|                    | Port: USB<br>*******                                                                                                    |

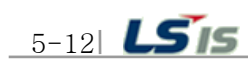

# (5) HDMI

Γ

| Environment Settings OK >            |
|--------------------------------------|
| Screen General BK Image Printer HDMI |
|                                      |
|                                      |
| ○ Not used                           |
|                                      |
| Clone mode                           |
|                                      |
|                                      |
|                                      |
|                                      |
|                                      |
|                                      |
|                                      |
|                                      |
|                                      |
|                                      |
|                                      |
|                                      |
|                                      |
|                                      |
|                                      |
|                                      |
|                                      |
|                                      |

| Menu                | Explanation                                                    |  |
|---------------------|----------------------------------------------------------------|--|
| Not used            | HDMI function is disabled.                                     |  |
| Clone mode          | The same screen is displayed on the monitor connected by HDMI. |  |
| Extended mode       | Expands the screen to a monitor connected via HDMI.            |  |
| (To be implemented) |                                                                |  |

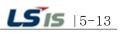

## 5.1.5 Ethernet Setting

| Backlight Setting | ①Touch Setting                 |
|-------------------|--------------------------------|
| DateTime Setting  | Environment Setting            |
| ①Ethernet Setting | Buzzer Setting                 |
| OSound Setting    | <sup></sup> ⊙XP-Remote Setting |
| ⊛Goto MainMenu    |                                |

If you press the [Ethernet Setting] button on the [System Configuration] screen as below, you can set the IP to use Ethernet.

You can change the IP by pressing the [Set] button for each item of IP address, Subnet Mask and Gateway. If you click [OK] button, changed IP information will be saved. Two Ethernet ports [LAN 0] and [LAN 1] can be set respectively.

| and satisfy and satisfy and sa | IP Setting                   | ×   |
|----------------------------------------------------------------------------------------------------|------------------------------|-----|
| Description : 10/100/1000 Ethernet                                                                                                    | <b>192</b> 168 0 9           | 97  |
| IP Address : 192.168.0.97 Set                                                                                                    | 192  168  0  9               | ,,  |
| Subnet Mask : 255.255.255.0 Set                                                                                                    | 7 8 9                        |     |
| Gateway : 192.168.0.1 Set                                                                                                    |                              | ENT |
| DNS : 0.0.0.0 Set                                                                                                    | 4 5 6                        |     |
| MAC Address : 00-12-34-56-78-90                                                                                                    |                              |     |
| Enable Oisable                                                                                                    | 1 2 3                        | DEL |
| OK Cancel                                                                                                    | 0.                           |     |
| lote                                                                                                    |                              |     |
| 1: 1 connection with PC, it is recommended to set                                                                                                    | as follows.                  |     |
| 1) XGT Panel setting                                                                                                    | 2) PC setting                |     |
| - IP address: 192.168.0.10                                                                                                    | - IP address: 192.168.0.11   |     |
| - Subnet Mask: 255.255.255.0                                                                                                    | - Subnet Mask: 255.255.255.0 |     |
| - Gateway: 192.168.0.1                                                                                                    | - Gateway: 192.168.0.1       |     |

If you press the [Disable] button and reboot, the device will not use Ethernet. If this is the case, You can get the effect. To use Ethernet again, press [Enable] button and reboot.

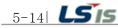

# 5.1.6 Buzzer Setting

Γ

You can adjust the volume and tone of Buzzer of XGT Panel.

| System Configuration |                      |  |
|----------------------|----------------------|--|
| ⊙Backlight Setting   | ⊙Touch Setting       |  |
| ⊙DateTime Setting    | ⊙Environment Setting |  |
| ⊙ Ethernet Setting   | ⊙Buzzer Setting      |  |
| ⊙Sound Setting       | ⊙XP-Remote Setting   |  |
| ⊛Goto MainMenu       |                      |  |
|                      |                      |  |

[XGT Panel Setting]

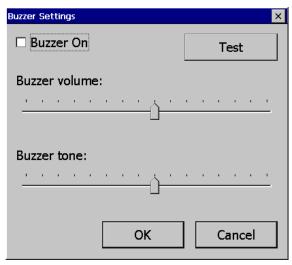

[Buzzer setting]

[Explanation of the dialog box]

| Menu          | Explanation                                                                   |
|---------------|-------------------------------------------------------------------------------|
| Buzzer On     | You can turn on or off the buzzer sound generated when the selection is made. |
| Buzzer volume | You can adjust the volume of the buzzer.                                      |
| Buzzer tone   | You can adjust the height of the buzzer.                                      |

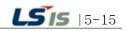

# 5.1.7 Sound Setting

You can adjust the volume of XGT Panel.

| DBacklight Setting | ⊙ Touch Setting     |
|--------------------|---------------------|
| DateTime Setting   | Environment Setting |
| DEthernet Setting  | ⊙ Buzzer Setting    |
| ∋Sound Setting     | ⊙XP-Remote Setting  |
| €Goto MainMenu     |                     |

[XGT Panel Setting]

| Sound Settings |    | ×        |
|----------------|----|----------|
| Sound volume:  |    | <u> </u> |
|                |    | J        |
|                |    |          |
|                |    |          |
|                | ОК | Cancel   |

[Sound setting]

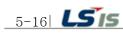

## 5.1.8 XP-Remote Setting

| Backlight Setting | ①Touch Setting       |
|-------------------|----------------------|
| ⊙DateTime Setting | ©Environment Setting |
| Ethernet Setting  | ⊕Buzzer Setting      |
| Sound Setting     | ⊙XP-Remote Setting   |
| ⊛Goto MainMenu    |                      |

You can change the settings for XP-Remote that can remotely control the XGT Panel.

#### [XGT Panel Setting]

| XP-Remote Settings                | ×                    |
|-----------------------------------|----------------------|
| Allow XP-Remote to o              | onnect               |
| Max. of XP-Remote<br>connections: | 2 - +                |
| Timeout value (* 10 sec           | ond): 5 - +          |
| □ Enable control by XP-<br>Start  | Remote after Monitor |
| Set Password:<br>(Up to 10 CHAR)  |                      |
| ОК                                | Cancel               |

[XP-Remote setting]

# Menu Explanation Allow XP-Remote to connect Allow connection of remote XP-Remote. Max. of XP-Remote Specify the maximum number of XP-Remote that can be connected to XGT Panel. Timeout value If there is no communication request from XP-Remote within the designated time, communication is stopped, If XP-Remote has operation authority, it recovers operation authority. (10 seconds ~ 300 seconds) Enable control by XP-Remote After XGT Panel starts to monitor, operation permission status is automatically set.

# Note

For details of XP-Remote, refer to the XP-Remote User's Manual.

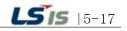

# 5.2 Diagnostics

This chapter explains the functions that can be used to diagnose communication terminal, screen and touch function of XGT Panel. If you click the [Diagnosis] button on the main screen of XGT Panel, a menu for diagnosing each function of XGT Panel is displayed.

| XP-Runtime        |                                        |
|-------------------|----------------------------------------|
| ⊕ Settings        | () Diagnostics                         |
| ① PLC Information | ①Update XGT Panel                      |
| ⊕Storage Function | € Start                                |
|                   | WinCE O/S V1.0 XP-Runtime V2.10 B[010] |
|                   |                                        |

[XGT Panel Basic]

| Diagnostics    |                |
|----------------|----------------|
| ⊙Screen        | © Touch        |
| DBackup Memory | © Flash Memory |
| ⊙USB Memory    | ⊙ Serial       |
| ⊙SD Card       |                |
| ⊕Goto MainMenu |                |
|                |                |

[XGT Panel Diagnostics]

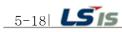

## 5.2.1 Screen Diagnostic

Γ

When you press the [Screen] button, the screens with different colors are displayed in succession with the buzzer sound. After all the screens for diagnosis are displayed, the graph will appear and the [Close] button will appear in the upper left corner. When this [Close] button is pressed, Returns to the Diagnostics screen.

| Diagnostics    |                |
|----------------|----------------|
| ∋Screen        | ⊙ Touch        |
| ⊙Backup Memory | ⊙ Flash Memory |
| ⊙USB Memory    | © Serial       |
| ⊕SD Card       |                |
| ⊕Goto MainMenu |                |
|                |                |

[XGT Panel Diagnostics]

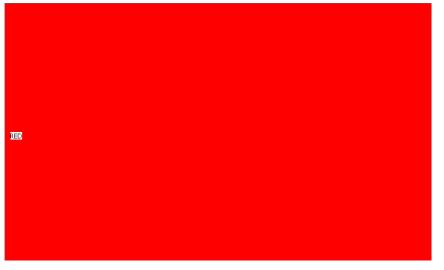

[Screen Diagnostic]

| Screen | Red $\rightarrow$ Green $\rightarrow$ Blue $\rightarrow$ Black $\rightarrow$ White $\rightarrow$ Graph | 1 |
|--------|----------------------------------------------------------------------------------------------------|---|
| order  | Red - Green - Dide - Didek - Writte - Graph                                                            |   |

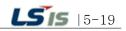

## **5.2.2 Touch Diagnostic**

When you press the [Touch] button, the diagnostic screen appears. If you touch the screen, you can see that it is displayed like the picture below. Press the [OK] button to exit the screen.

| €Screen        | ⊙ Touch       |  |
|----------------|---------------|--|
| DBackup Memory | ①Flash Memory |  |
| DUSB Memory    | ⊙Serial       |  |
| ∋SD Card       |               |  |
| €Goto MainMenu |               |  |

## [XGT Panel Diagnostics]

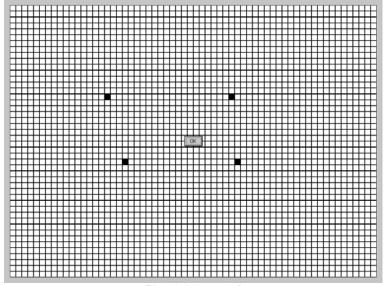

[Touch Diagnostic]

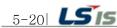

## 5.2.3 Backup Memory Diagnostic

| €Screen        | © Touch       |  |
|----------------|---------------|--|
| DBackup Memory | ③Flash Memory |  |
| DUSB Memory    | ⊙Serial       |  |
| €SD Card       |               |  |
| €Goto MainMenu |               |  |

If you press the [Backup Memory] button, you can see the diagnostic results in the confirmation window.

#### [XGT Panel Diagnostics]

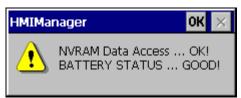

[Backup Memory Diagnostic]

#### Note

(1) If 'NVRAM Data Access ~~ Fail' occurs, take A/S action.

(2) If 'BATTERY STATUS ~~ BAD' occurs, you have to replace the battery through A/S.

If the rear setting switch 1 is set to B, set it to ON. B is a mode without backup battery.

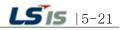

## 5.2.4 Flash Memory Diagnostic

When you press the [Flash Memory] button, the diagnostic results appear in the confirmation window.

| Diagnostics    |               |  |
|----------------|---------------|--|
| ⊙Screen        | ①Touch        |  |
| ⊕Backup Memory | ⊙Flash Memory |  |
| ⊙USB Memory    | ⊙ Serial      |  |
| ⊙SD Card       |               |  |
| ⊕Goto MainMenu |               |  |
|                |               |  |

## [XGT Panel Diagnostics]

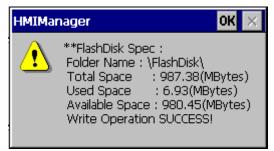

[Flash Memory Diagnostic]

#### Note

1. If "Read Disk Information Error!" Occurs, please contact us.

2. Space allocation of Flash Disk may depending on O/S version.

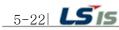

## 5.2.5 USB Memory Diagnostic

| ⊕Screen        | () Touch       |  |
|----------------|----------------|--|
| ⊙Backup Memory | ⊙ Flash Memory |  |
| ⊕USB Memory    | ⊕Serial        |  |
| ⊕SD Card       |                |  |
| ⊛Goto MainMenu |                |  |

When you press the [USB Memory] button, the diagnostic result appears in the confirmation window.

#### [XGT Panel Diagnostic]

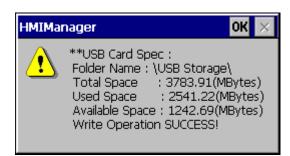

[USB Memory Diagnostic]

#### Note

If USB memory is installed and 'Read Disk Information Error!' Occurs, remove it, insert it again and test do it. If the error message occurs repeatedly, contact Customer Service.

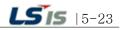

# 5.2.6 Serial Diagnostic

Diagnostic function for serial communication port such as RS-232C, RS-422. Press the [Serial] button to diagnose the serial ports installed on the XGT Panel. (However, for diagnosis, loop back terminal must be connected to each port.)

| Diagnostics    |                |  |
|----------------|----------------|--|
| ⊕ Screen       | <b>⊙</b> Touch |  |
| DBackup Memory | ④Flash Memory  |  |
| ⊙USB Memory    | ⊙Serial        |  |
| ⊕SD Card       |                |  |
| ⊕Goto MainMenu |                |  |
|                |                |  |

[XGT Panel Diagnostic]

| erial Diagnostics              | × |
|--------------------------------|---|
| PORT: COM2(RS232C)             |   |
| Test                           |   |
| [Serial port selection screen] |   |
| HMIManager OK 🗙                |   |
| COM2 Test OK!                  |   |
| [Serial Diagnostic]            |   |

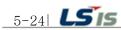

Please make RS-232C port terminal as below. (Connect pins 2 and 3.)

Γ

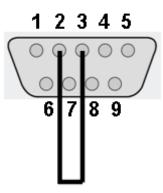

Connect the RS-422/485 port terminals as shown below.

(In case of RS-485 communication, connect pin 1, pin 3, pin 2 and pin 4)

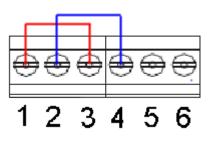

| Pin<br>nu<br>mb<br>er | name | function          |
|-----------------------|------|-------------------|
| One                   | TX + | Data transmission |
| 2                     | TX-  | Data transmission |
| 3                     | RX + | Receive data      |
| 4                     | RX-  | Receive data      |
| 5                     | SG   | Signal Ground     |
| 6                     | PE   | PE                |

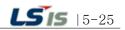

## 5.2.7 SD Card Diagnostic

Displays information of SD card memory inserted in XGT Panel. Press the [SD Card] button to diagnose the SD memory mounted on the XGT Panel.

| Diagnostics    |                |
|----------------|----------------|
| ⊕Screen        | () Touch       |
| ③Backup Memory | ① Flash Memory |
| ⊕ USB Memory   | 0 Serial       |
| ⊙SD Card       |                |
| ⊕Goto MainMenu |                |
|                |                |

[XGT Panel Diagnostic]

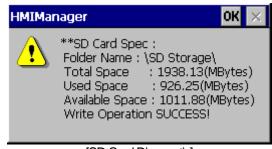

[SD Card Diagnostic]

#### Note

If 'Read Disk Information Error!' Occurs when an SD card is installed, remove it, insert it again, and test it. If the error message occurs repeatedly, take A/S action.

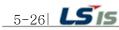

# 5.3 PLC Information

Γ

The PLC information view function is to view the connected XGT Panel information and CPU information and history of the target PLC.

| XP-Runtime        |                                        |
|-------------------|----------------------------------------|
|                   |                                        |
| ⊕Settings         | ● Diagnostics                          |
| ① PLC Information | ⊙Update XGT Panel                      |
| ①Storage Function | ⊙Start                                 |
|                   | WinCE O/S V1.0 XP-Runtime V2.10 B[010] |
|                   |                                        |

[XGT Panel Basic Screen]

## Note

PLC connection status can be viewed only when project data is transferred to XGT Panel.

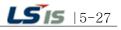

## 5.3.1 PLC Communication Setting

[Settings] is a function to change communication parameters of PLC communicating with XGT Panel, and you can change PLC communication setting items by clicking [Settings] button

| Connection No. | [0] Rockwell: EtherNet/IP N | icro800 Series-(Beta test) | ] |
|----------------|-----------------------------|----------------------------|---|
| Version: 1.00  |                             |                            |   |
| Settings       |                             | N-1 Settings               |   |
| SHOW INFO      |                             |                            |   |
| Program Monito |                             |                            |   |
| ок             |                             |                            |   |
|                |                             |                            |   |

[PLC information]

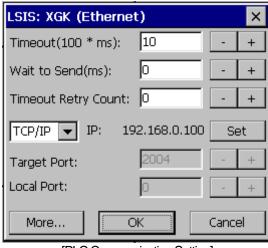

[PLC Communication Setting]

#### Note

- PLC communication setting screen may be different for each driver.
- Refer to individual PLC manual for PLC communication setting change contents.

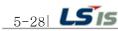

# **5.3.2 Connection Information**

Γ

You can check the connection number, PLC manufacturer, target PLC type, connection method, IP address, and timeout time set up for connection with PLC in XP-Builder.

| Connection No.  | [0] Rockwell: EtherNet/JP N | (cro800 Series-(Beta test) |
|-----------------|-----------------------------|----------------------------|
| Version: 1.00   |                             |                            |
| Settings        |                             | N/1 Settings               |
| SHOW INFO       |                             |                            |
| Program Monitor |                             |                            |
| ОК              |                             |                            |

[PLC information]

| Information OK ×                |                      |  |  |
|---------------------------------|----------------------|--|--|
| HMI PLC Error Mode Power System |                      |  |  |
| Item                            | Contents             |  |  |
| Connection No.                  | 0                    |  |  |
| Vendor                          | LSIS                 |  |  |
| Target device                   | LSIS: XGK (Ethernet) |  |  |
| Connection type                 | TCP/IP               |  |  |
| Timeout value                   | 1000msec             |  |  |
| Send wait value                 | Omsec                |  |  |
| Retry value                     | 0                    |  |  |
|                                 |                      |  |  |
|                                 |                      |  |  |
|                                 |                      |  |  |
|                                 |                      |  |  |
| I                               |                      |  |  |

[Explanation of the dialog box]

| Explanation                                                                        |  |  |
|------------------------------------------------------------------------------------|--|--|
| Displays the communication connection number. Available from 0 to 15.              |  |  |
| Displays the manufacturer of the communication target device.                      |  |  |
| Displays the communication target device.                                          |  |  |
| Displays the connection method.(RS-232, RS-422, TCP/IP, ect.)                      |  |  |
| Displays the set timeout time.                                                     |  |  |
| Displays the transfer waiting time.                                                |  |  |
| Displays the number of retransmissions when a timeout occurs during communication. |  |  |
|                                                                                    |  |  |

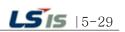

## 5.3.3 PLC Information

You can check the CPU type, operation mode, status, version and scan time of our own PLC model and provide information only when connected with PLC.

| nformation OK 🔀                 |          |  |  |
|---------------------------------|----------|--|--|
| HMI PLC Error Mode Power System |          |  |  |
|                                 | · · ·    |  |  |
| Item                            | Contents |  |  |
| Туре                            | XGB-XBCH |  |  |
| Mode                            | RUN      |  |  |
| State                           | GOOD     |  |  |
| Version                         | v1.4     |  |  |
| Scan time max.                  | 0.8ms    |  |  |
| Scan time min.                  | 0.1ms    |  |  |
| Scan time cur.                  | 0.2ms    |  |  |
|                                 |          |  |  |
|                                 |          |  |  |
|                                 |          |  |  |

#### Note

PLC types that can view PLC information are as follows.

- MASTER-K CPU, FEnet, Cnet

- GLOFA-GM CPU, FEnet, Cnet

- XGK / XGB / XGI / XGR CPU, FEnet, Cnet

## 5.3.4 History of PLC error

You can check the PLC error history of your own PLC model.

| Information OK >                |       |                       |          |
|---------------------------------|-------|-----------------------|----------|
| HMI PLC Error Mode Power System |       |                       |          |
| Date                            | Time  | Contents              | •        |
| 2017                            | . 17: | Module detach error   |          |
| 2017                            | . 10: | PLC system properly s |          |
| 2017                            | . 19: | Module detach error   |          |
| 2017                            | . 13: | Module detach error   |          |
| 2017                            | . 13: | PLC system properly s |          |
| 2017                            | . 11: | Module detach error   |          |
| 2017                            |       | Module detach error   |          |
| 2017                            | . 10: | Module type mismatc   |          |
| 2017                            | . 12: | Module type mismatc   |          |
| 2017                            | . 11: | Module type mismatc   | ΞÌ       |
| 2017                            | 11.   | Module type mismatr   | <u> </u> |
|                                 |       |                       |          |

#### Note

The PLC types that can display the error history are as follows.

- The MASTER-K CPU has no error history.
- GLOFA-GM CPU, FEnet, Cnet

- XGK / XGB / XGI / XGR CPU, FEnet, Cnet

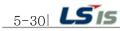

## 5.3.5 PLC Operation Mode Conversion History

You can check the PLC run / stop operation mode history of your PLC model.

| HMI PLC Error Mode Power System |
|---------------------------------|
| The Fee End State Fower System  |
| Date Time Contents              |
| 2017 15: Local,Stop             |
| 2017 10: Local,Stop             |
| 2017 10: Local,Stop             |
| 2017 18: Local,Stop             |
| 2017 09: Local,Stop             |
| 2017 09: Local,Stop             |
| 2017 10: Local,Stop             |
| 2017 17: Local,Stop             |
| 2017 10: Local,Stop             |
| 2017 10: Local,Stop             |
|                                 |
|                                 |

#### Note

Γ

The following PLC types are available to view the PLC operation mode switching history.

- MASTER-K CPU does not have operation mode switching history.
- GLOFA-GM CPU, FEnet, Cnet
- XGK / XGB / XGI / XGR CPU, FEnet, Cnet

## 5.3.6 History of power off of PLC

You can check the PLC power shutdown history of your own PLC type.

| Information OK 🗙 |       |                   |  |  |
|------------------|-------|-------------------|--|--|
|                  | Error | Mode Power System |  |  |
| Date             | Time  | Contents          |  |  |
| 2017             | 18:   | Main base,        |  |  |
| 2017             | 18:   | Main base,        |  |  |
| 2017             | 18:   | Main base,        |  |  |
| 2017             | 18:   | Main base,        |  |  |
| 2017             | 17:   | Main base,        |  |  |
| 2017             | 18:   | Main base,        |  |  |
| 2017             | 18:   | Main base,        |  |  |
| 2017             | 18:   | Main base,        |  |  |
| 2017             | 18:   | Main base,        |  |  |
| 2017             | 18:   | Main base,        |  |  |
|                  |       |                   |  |  |
|                  |       |                   |  |  |
|                  |       |                   |  |  |

#### Note

PLC type that can view the power off history is as follows.

- MASTER-K CPU has no power off history.
- GLOFA-GM CPU, FEnet, Cnet
- XGK / XGB / XGI / XGR CPU, FEnet, Cnet

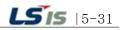

# 5.3.7 PLC System History Information

PLC system history can be checked.

| Information                                                                                                    | ок 🗙                                                                                                    |
|----------------------------------------------------------------------------------------------------|----------------------------------------------------------------------------------------------------|
| HMI PLC Error                                                                                                    | Mode Power System                                                                                                    |
| Date         Time           2017         13:           2017         13:           2017         13:           2017         13:           2017         13:           2017         13:           2017         13:           2017         13:           2017         13:           2017         13:           2017         13:           2017         13:           2017         13:           2017         13:           2017         13: | Contents<br>REMOTE, OK, Discon<br>REMOTE, NG, Connect<br>REMOTE, NG, Connect<br>REMOTE, NG, Connect<br>REMOTE, NG, Connect<br>REMOTE, NG, Connect<br>REMOTE, NG, Connect<br>REMOTE, NG, Connect<br>REMOTE, NG, Connect<br>REMOTE, NG, Connect<br>Contents |

## Note

The PLC types that can view the system history are as follows.

- The MASTER-K CPU has no system history.
- Only available with the GLOFA-GM CPU (GM4C). Other CPUs have no system history.
- XGK / XGB / XGI / XGR CPU, FEnet, Cnet

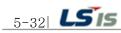

# 5.3.8 N: 1 Setting

Γ

| Settings              | NE1 Settings |
|-----------------------|--------------|
| SHOW IMPO             |              |
| The grant Manufacture |              |
| Close                 |              |

XGT Panel supports N: 1 service which enables communication between several XGT Panels and one PLC. You can set details using the [N: 1 Settings] menu.

[PLC information]

| N:1 Settings                 |    | ×     |
|------------------------------|----|-------|
| Use N:1 Communication        | I  |       |
| N:1 station number:          | 0  | - +   |
| Number of <u>X</u> GT Panel: | 2  | - +   |
| Master Holding Time(sec):    | 15 | - +   |
| 0                            |    | ancel |

[N: 1 setting]

#### [Explanation of the dialog box]

| Menu                   | Explanation                                            |  |
|------------------------|--------------------------------------------------------|--|
| Use N: 1 Communication | N: 1 Specifies whether to perform communication.       |  |
| N: 1 station number    | Enter the station number of N: 1 communication.        |  |
| Number of XGT Panel    | N: 1 Enter the number of XGT panels on communication.  |  |
| Master Holding Time    | Enter the master execution time of N: 1 communication. |  |

#### Note

For detailed setting and understanding of N: 1 communication, refer to XP-Builder's N: 1 communication manual.

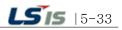

# 5.3.9 Program Monitor

XGT Panel can monitor ladder of PLC XGK of LS Industrial Systems.

| Connection No.  | [0] Rockwell: EtherNet/IP M | icro800 Senes-(Beta test) |
|-----------------|-----------------------------|---------------------------|
| Version: 1.00   |                             |                           |
| Settings        |                             | N:1 Settings              |
| SHOW INFO       |                             |                           |
| Program Monitor |                             |                           |
| ск              |                             |                           |

#### [PLC information view screen]

#### Note

- Program monitor modules must be installed via XP-Manager.
- LSIS: XGK / XGB CPU, Cnet, and Enet driver.
- You must specify the use of the program monitor in the project properties of XP-Builder.

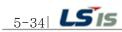

# 5.4 XGT Panel Update

The functions described in this chapter are for updating the XGT Panel software. By default, XGT Panel is also optimized when downloading project file from XP-Builder. Use this function only if you need to update only the XGT Panel in particular. The software of the XGT Panel will need to be updated with the new version as new functions and enhancements are added. Refer to the following procedure.

#### [Method]

- 1. Connect XGT Panel and PC.
- 2. Run the XP-Builder.
- 3-1. Click [Communication] [XGT Panel Update].
- 3-2. Click Connection Setup to select the type of XGT Panel and PC connected.
- 3-3. Click Browse and select the XP-Runtime file.

| XGT Panel Update ×  |                          |                            |                  |
|---------------------|--------------------------|----------------------------|------------------|
| <u>C</u> onnect to: | Ethernet (192. 168.0.60) | , (192.168.0.10), 2150     | <u>S</u> ettings |
| <u>F</u> ile path:  | C:₩Program Files₩LSIS    | ₩XP-Builder 2.03₩XP-Runtim | Browse           |
| Selected XGT Pa     | nel file version:        | ver2.030 B[005]            |                  |
| Available XGT Pa    | nel to update:           | ver1.000 ~ ver2.030        |                  |
|                     |                          | Update                     | Close            |

- 4. Select [XGT Panel Update] on the XGT Panel menu screen.
- 5. Click [Update] of the XGT Panel Update(No3-1).

When normal update is completed, return to XP Runtime menu screen.

| XP-Runtime                             | XP-Runtime                      |
|----------------------------------------|---------------------------------|
|                                        | Base, cont turn off the power   |
| © Settings © Diagnostics               | Please downlaad motules from PC |
| ⊙PLC Information<br>③ Update XGT Panel |                                 |
| ©Storage Function  © Start             |                                 |
| WinCE O/S V1.0 XP-Runtime V2.10 B[010] | 49-Hundmark V2.10.16(009)       |
|                                        | NDU                             |

#### Note

- 1. Do not disconnect the communication cable or turn off the device while updating the XGT Panel. XGT Panel may not update properly and may malfunction
- 2. Click Update XGT Panel menu and then click MENU on XP-Runtime screen to return to XP-Runtime menu screen.

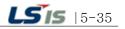

# 5.5 Storage Function

#### 5.5.1 Overview

Download the project edited by the user in XP-Builder from PC or upload the project backed up in the device to PC Uploading and updating the device are usually done by connecting USB cable or Ethernet cable to XGT Panel series. You can do it through. In situations where this connection is not possible, you can use the storage device to proceed. The function description for [Storage Function] is as follows.

| XP-Runtime        |                                        |  |
|-------------------|----------------------------------------|--|
|                   |                                        |  |
| ①Settings         | ① Diagnostics                          |  |
| ①PLC Information  | © Update XGT Panel                     |  |
| ●Storage Function | ⊕Start                                 |  |
|                   | WinCE O/S V1.0 XP-Runtime V2.10 B[010] |  |
|                   |                                        |  |

1. If you touch [Storage Function] on the menu, the following dialog box is displayed.

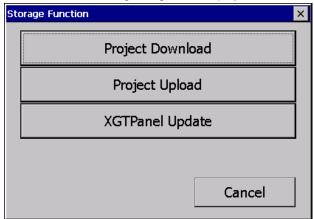

2. The contents of each menu are as follows.

| Menu             | Description                                                                     |  |
|------------------|---------------------------------------------------------------------------------|--|
| Project Download | To download a project from an external storage device to the XGT Panel          |  |
| Project Upload   | To transfer project data backed up to an external storage device from XGT Panel |  |
| XGTPanel Update  | To update the XGT Panel Software from an external storage device                |  |

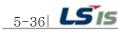

## 5.5.2 Downloading a project using a storage device

Γ

1. When you touch [Download Project] in the storage function menu, the following dialog box is displayed.

| Select Folder            |
|--------------------------|
| Select Source            |
| \USB Storage\XP_Project\ |
| MyProject                |
| OK Cancel                |

2. Project storage path of USB memory, SD card is displayed as below.

-\USB Storage\XP\_Project\

- \ SD Storage \ XP\_Project \

If you want to download a project using a storage device, it must be stored in the directory in the above path.

3. Select one of the directory listings.

4. Touch the [OK] button to start the download.

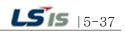

## 5.5.3 Uploading a project using a storage device

1. If you touch [Upload Project] in the storage function menu, the following dialog box is displayed.

| Select Folder              |  |
|----------------------------|--|
| Select Source              |  |
| Transfer project file to : |  |
| \USB Storage\XP_Backup\    |  |
| OK Cancel                  |  |

2. The upload path of USB memory and SD card is displayed as below.

- \ USB Storage \ XP\_Backup \
- $\ SD \ Storage \ XP_Backup \$
- 3. Touch the [OK] button to transfer the project backup file in the machine to the path of the selected storage device.
- 4. The project backup file must be downloaded to download the project backup file when downloading the project. If not selected, the project backup file is not stored in the device and therefore can not be transferred to the storage device.

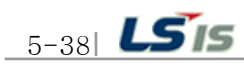

# 5.5.4 Updating the device using a storage device

Γ

1. If you touch [Update XGT Panel] in the storage function menu, the following dialog box will be displayed.

| Select Folder             |           |
|---------------------------|-----------|
| Select Source             |           |
| \USB Storage\XP_Software\ |           |
| eXP                       |           |
|                           | OK Cancel |

- 2. The path of USB memory, SD card is displayed as follows.
  - -\USB Storage\XP\_Software\
  - \ SD Storage \ XP\_Software \

If you want to update the device using an external storage device, the XGT Panel Software file is in the directory in the above path

It must be saved.

3. Touch the [OK] button to update the device with the XGT Panel Software stored in the specified path.

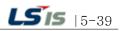

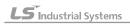

# Chapter 6 Backup files by using Storage Devices

This chapter describes the management functions for external storage devices that store backup data of logging, recipe, and screen images.

XGT Panel can back up logging, recipe, screen image data to USB storage device according to the settings set in XP-Builder.
 If there is no capacity to be backed up on the specified storage device, the existing data is deleted according to the settings set by XP-Builder, and the backup process or backup is stopped.

(3) The XP-Builder monitors whether or not the external storage device specified as the backup device is detached.

## 6.1 Path Structure in case of File Backup

Backup path structure of logging, recipe, and screen image is as follows.

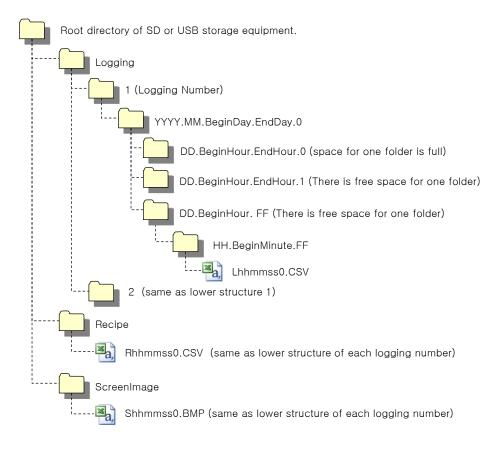

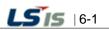

### Chapter 6 Backup files by using Storage Devices

- 1. Path structure in case of logging backup
- (1) Directory named 'Logging' is created under the root directory of USB equipment
- (2) The directory whose name is logging number is created under Logging directory.
- (3) The directory whose name is year, month is created under Logging number directory.
- (a) Includes day directory under
- (b) Up to 500 day directories can be created.
- (c) Name of year, month directory includes the firstly created day information under its directory
- Ex) In case directory is created in 2010, October and includes directory since 15th under, directory's name is :2010.10.15.FF

FF at end means the directory can save more data created in 2010, October (currently, the number of lower directory is 500 or less)

- (d) In case month is changed, changes directory name to day information of last created day directory.
- Ex) In case month becomes November from October and directory from 15th directory to 30th have been created in 2010, October directory.
  - :2010.10.15.30.0
- (e) Though month is not changed, in case the number of day directory under year, month directory is 500 or above,

directory name is changed into name including day information of last created day directory.

- Ex) In case the number of directory from first to 15th is 500 or above in the directory created in 2010, October. :2010.10.01.15.0
- (f) In case there is the year, month directory having same start day and end day when changing directory's name
  - due to over 500 day directories or change of month, last digit index number increases.
- Ex) In case there are three year, month directories that are having over 500 day directories created in October
  - first and 2010 year October directory
  - :2010.10.01.01.0
  - :2010.10.01.01.1
- :2010.10.01.01.2
- (4) Day directory is created under year, month directory
- (a) Hour directory is created under day directory
- (b) Day directory can have up to 500 hour directory
- (c) Name of day directory includes not day information but also hour information of first created hour directory
- (d) Relation between day directory and hour directory is same as relation between year month directory and day directory.
- (5) Directory whose name includes hour information is created under day directory.
- (a) Hour directory includes backup file under
- (b) Hour directory can include up to 500 backup file
- (c) Name of time directory include not only hour information but also minute information of first created file under
- (d) Relation between hour directory and backup file is same as relation between year, month directory and day directory.
- (6) Name of logging backup file includes the created hour, minute, second information.
- (a) Backup file is created in CSV format.
- (b) File name start with 'L' meaning logging and includes hour, minute, second, index information
- (c) In case backup file is created at the same time in terms of second, index information at the end of file name increases.

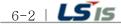

- 2. Path structure in case of recipe backup
- (1) Directory named 'Recipe' is created under USB storage equipment root directory.
- (2) Year, Month directory is created under Recipe directory
- (3) The lower directory structure is same as that of logging backup path structure.
- (4) Name of recipe backup file includes the created hour, minute, second information.
- (a) Backup file is created in CSV format.
- (b) File name start with 'R' indicating recipe and includes hour, minute, second, index information.
- (c) In case backup file is created at the same time in terms of second, index information at the end of file name increases.
- 3. Path structure in case of screen backup
- (1) Directory named 'Screen Image' is created under USB storage equipment root directory.
- (2) Directory whose name is year; month is created under Screen Image directory.
- (3) The lower directory structure is same as that of logging.
- (4) Name of screen image backup file includes hour, minute, second information.
- (a) Backup file is created in bitmap format.
- (b) File name starts with 'S' and includes hour, minute, second, index information.
- (c) In case backup file is created at the same time in terms of second, index information at the end of file name increases.
- 4. Structure of path at memo backup
- (1) 'Memo' directory will be formed at the sub route directory of USB storage device.
- (2) Directory in the name of Year and Month will be formed below the Memo Directory.
- (3) Structure of directory thereafter is same as that of logging backup route.
- (4)Memo backup file has the name made of hour/minute/second when it was created.
- (a) Backup file is created in the type of bitmap.
- (b) File name starts with 'M' that represents the screen image, which includes the index information of hour, minute, and second thereafter.
- (c) If the backup file is created at the same time up to the second, it increases the index information at the end.
- 5. Structure of path at live image recording
- (1) 'Movie' directory will be formed at the sub route directory of USB storage device.
- (2) Recorded live image is stored below the Movie Directory.
- (3) Live image file has the name made of year/month/date/hour/minute/second information when it was created.
- (a) Backup file will be created in AVI type. H.264 and MP3 were used for Video CODEC and Audio CODEC respectively.
- (b) File name starts with 'MOV' that represents screen image, which includes data and hour information thereafter.
- (c) Live image can be stored up to the number 1,000 files. This number can be designated at the special device settings of XP-Builder.
- 6. Structure of path when Blue Screen of camera image and live image is created
- (1) 'MovieStill' directory will be formed at the sub route directory of USB storage device.

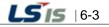

- (2) Recorded live image will be stored below MovieStill directory.
- (3) Blue screen image file has the name made of year/month/date/hour/minute/second information when it was created.
- (a) Backup file will be created in JPG type.

(b) File name starts with 'STL' that represents screen image, which includes data and hour information thereafter.

(c) Live image can be stored up to 1,000 files. This number can be designated at the special device settings of XP-Builder.

### Remark

- (1) When changing device time, in case of changing current time into after time, we guarantee the normal operation. But in case of changing current time into early time, we don't guarantee the normal operation. In this case, you have to delete directory including the changed hour and its lower directory for normal operation. For example, if you change time from December 10<sup>th</sup> to December 5<sup>th</sup>, you have to delete year, month directory created in December 10<sup>th</sup> and restart the device
- (2) Sorting by project is not supported for each logging, recipe, screen image. For example, there are no.1, 2, and 3 logging groups in the project A. And in case each logging group backups the file, 1, 2, 3 directories are created and each data is saved under each directory. Then, in case file backup occurs in the project B having no.1, 2 logging group, backup file is created in same directory of project A. In this case, you have to sort the backup files of project A and B based on the created time.

### 6.2 Operation Setting when there is no space for Backup

You can designate in the XP-Builder whether to cancel the backup or delete the oldest backup file and execute backup when there is no space in the storage equipment.

[Project Property Setting -> Storage Settings -> Backup Storage -> Delete old file if disk full]

- 1. In case of backup, deleting the oldest data
- (1) In case there is no space for backup, searches the oldest year, month directory under Logging, Recipe,

Screen Image. (But in case of Logging, finds under Logging number directory. That is, when executing

backup about Logging number 2, in case there is no backup data in Logging number 2 directory and there is data

only in logging number 1, data of logging number 1 is not searched/deleted.)

- (2) Searches the oldest day directory under the oldest year, month directory.
- (3) Searches the oldest hour directory under the oldest day directory.
- (4) Deletes the oldest backup file under the oldest hour directory.
- (5)Checks the space and if more space is necessary, the above steps of (1) ~ (4) are repeated and checks the space.
- (6) When deleting file, in case all data in time directory are deleted, relevant hour directory is deleted.
- (7) When deleting hour directory, in case all hour directories in day directory are deleted, relevant hour directory is deleted.
- (8) When deleting day directory, in case all day directories in year, month directory are deleted, relevant year, month directory is deleted.

#### Remark

- (1) In unknown directory or file (user file or directory), searches the oldest thing among normal backup files except unknown directory or file.
- (2) In case there is nothing except user data in now searched directory, backup operation fails. XGT Panel can't delete user data, at this point, operation stops.

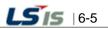

### 6.3 Monitoring Connection Status of External Storage Equipment

XGT Panels monitors connection status about external storage equipment designated when setting backup path in XP-Builder. The following figure is backup path specified in XP-Builder.

| Project Property                                                                                                    |                                                                                                    |                                                                                                    | X     |
|----------------------------------------------------------------------------------------------------|----------------------------------------------------------------------------------------------------|----------------------------------------------------------------------------------------------------|-------|
| Project Summary<br>XGT Panel Settings<br>Screen Settings<br>Security Settings<br>Key Window Settings<br>Language             | Destination Storage<br>Image files:<br>Upload project file:<br>Sound files:<br>Recipe data:                       | Flash memory •<br>Flash memory •<br>Flash memory •<br>SRAM memory •                                                                                                    |       |
| Storage Settings<br>Global Script Settings<br>Auxiliary Settings<br>Extended Device Settings<br>Operation Log<br>wXP Setting | Backup Storage<br>Alarm data:<br>Logging data:<br>Rgcipe data:<br>Qapture image:<br>Mermo file:<br>Qperation Log: | Not used <ul> <li>Delete old file if disk is full</li> <li>Not used</li> <li>Delete old file if disk is full</li> <li>Not used</li> <li>Delete old file if disk is full</li> <li>Not used</li> <li>Delete old file if disk is full</li> <li>Not used</li> <li>Delete old file if disk is full</li> </ul> <li>Not used</li> <li>Delete old file if disk is full</li> <li>Not used</li> <li>Delete old file if disk is full</li> <li>Not used</li> <li>Delete old file if disk is full</li> |       |
|                                                                                                    |                                                                                                    |                                                                                                    | 확인 취소 |

In order to use this monitoring function, you have to set about system alarm window, and then the project should be downloaded.

| Project Property                                                                                                    |                                                                                                    | x                                                                                                    |
|----------------------------------------------------------------------------------------------------|----------------------------------------------------------------------------------------------------|----------------------------------------------------------------------------------------------------|
| Project Property<br>Project Summary<br>XGT Panel Settings<br>Screen Settings<br>Security Settings<br>Language<br>Storage Settings<br>Global Script Settings<br>Auxiliary Settings<br>Extended Device Settings<br>Operation Log<br>wXP Setting | Screen Capture<br>Output: Runtime print<br>Script Watchdog Time<br>Maximum time: 5 \$ sec<br>Flow Alarm Display Mode<br>⊙ R <u>e</u> draw at occurred<br>O After current display list | E-mail Property<br>Usg E-mail function Server Settings<br>System Alarm Window<br>Alarm window pop-up<br>Communication Error Display<br>Show communigation error window<br>Sound a buzzer<br>Don't show communication error window after it is closed |
|                                                                                                    |                                                                                                    | 확인 취소                                                                                                    |

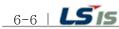

In case USB storage equipment is removed during operation after setting the path for saving Logging backup file as USB storage equipment and downloading the project into device, the designated system alarm (HS951.0) is set. In case storage equipment is equipped again, alarm is reset.

In case USB storage equipment is removed during operation after setting the path for saving Recipe backup file as USB storage equipment and downloading the project into device, the designated system alarm (HS951.1) is set. In case storage equipment is equipped again, alarm is reset.

In case USB storage equipment is removed during operation after setting the path for saving Screen Image backup file as USB storage equipment and downloading the project into device, the designated system alarm (HS951.2) is set. In case storage equipment is equipped again, alarm is reset.

|    | Device  | Data Type | Description                                    |
|----|---------|-----------|------------------------------------------------|
| 1  | HS950.0 | BIT       | NVRAM Low Battery Warning                      |
| 2  | HS950.1 | BIT       | NVRAM Invalid Data Warning                     |
| 3  | HS951.0 | BIT       | No Logging Backup Storage                      |
| 4  | HS951.1 | BIT       | No Recipe Backup Storage                       |
| 5  | HS951.2 | BIT       | No Screen Backup Storage                       |
| 6  | HS951.4 | BII       | No Printer                                     |
| 7  | HS950.8 | BIT       | USB Over Current Warning                       |
| 8  | HS951.3 | BIT       | No Alarm Backup Storage                        |
| 9  | HS951.5 | BIT       | No Memo Backup Storage                         |
| 10 | HS100.2 | BIT       | Falied to load XPLink parameter                |
| 11 | HS950.9 | BIT       | RS232C Over Current Warning                    |
| 12 | HS950.A | BIT       | VM Module Over Current Warning                 |
| 13 | HS950.B | BIT       | Extended Module Over Current Warning           |
| 14 | HS951.6 | BIT       | No Movie Backup Storage                        |
| 15 | HS951.7 | BIT       | No Movie Still Image Backup Storage            |
| 16 | HS951.8 | BIT       | No Sound File Storage                          |
| 17 | HS951.9 | BIT       | No Recipe Storage                              |
| 18 | HS950.6 | BIT       | SD card has been incorrectly recognized        |
| 19 | HS950.7 | BIT       | CF card has been incorrectly recognized        |
| 20 | HS950.5 | BIT       | Storage device has been incorrectly recognized |
| 21 | HS950.C | BIT       | Out of System Memory                           |
| 22 | HS950.F | BIT       | Thread Pool is full                            |
| 23 | HS951.A | BIT       | No Operation Log Backup Storage                |
| 24 | HS092.2 | BIT       | Number of alarms in SRAM has reached limits.   |

Internal address of the designated system alarm can be checked in XP-Builder as follows.

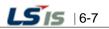

# **Chapter 7 Maintenance**

To keep the XGT Panel best, examine the XGT Panel.

## 7.1 Maintenance

Γ

Because an error may be developed by environment, the periodic maintenance is needed. You should check the following categories once or twice every 6 months.

| Maintenance category                        |                       | Criterion                                                      | Action                                                                                                |
|---------------------------------------------|-----------------------|----------------------------------------------------------------|----------------------------------------------------------------------------------------------------|
| Power                                       |                       | Within the power change range<br>(Within –15% / +10%)          | Modify the source of electric power in order to be in the fluctuation range of a permissible voltage. |
| Operating<br>temperature                    |                       | 0 ~ + 50 ℃                                                     | Modify the operating temperature and humidity to be                                                   |
| Environment                                 | Operating<br>humidity | 10 ~ 85%RH                                                     | proper.                                                                                               |
|                                             | Vibration             | No vibration                                                   | Use the anti-vibration rubber and make a count measure.                                               |
| Getting loose of power terminal             |                       | There is no unwinding                                          | Screw the unwound terminal.                                                                           |
| Getting loose of<br>communication connector |                       | There is no unwinding                                          | Screw the unwound terminal.                                                                           |
| Reserved part                               |                       | Amount of reserved part and<br>reservation<br>Check the status | Refill the insufficiency and improve the reservation.                                                 |
| Gasket installation status                  |                       | No gap between the gasket and panel.                           | Replace gasket or affix brackets firmly                                                               |
| Gasket status                               |                       | No damage or deterioration                                     | Replace gasket                                                                                        |

## 7.2 Daily Maintenance

Check the followings daily.

| Maintenance category           | Maintenance contents                              | Criterion                               | Action                   |
|--------------------------------|---------------------------------------------------|-----------------------------------------|--------------------------|
| Mounting status                | Check the brackets                                | Should be mounted firmly                | Retighten screws         |
|                                | Loose terminal screws                             | Not loose                               | Retighten screws         |
| Power terminal status          | Reduce the distance between compressed terminals. | Keep the proper distance.               | Correction               |
| Communication connector status | Unwinding of fixed screw                          | Not loose                               | Retighten screws         |
| Indication LED                 | Check the lighting                                | Blue LED should be turned on            | Refer to the Appendix 1. |
| Touch panel surface state      | Check the touch panel                             | No pollution such as water drops or oil | Surface wiping           |

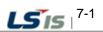

## 7.3 Periodical Maintenance

Check the followings once or twice every six months and take measure.

| Maint                     | enance category                                         | Maintenance<br>method                                                                                        | Criterion                                                                                                    | Action                                                                                                    |
|---------------------------|---------------------------------------------------------|----------------------------------------------------------------------------------------------------|----------------------------------------------------------------------------------------------------|----------------------------------------------------------------------------------------------------|
|                           | Surrounding<br>Temperature                              | Measure through                                                                                              | 0 ~ 50 °C                                                                                                    | Modify it to meet                                                                                                    |
| Environment               | Surrounding<br>Humidity                                 | Temperature<br>/Hygrometer Measure<br>of corrosive gas                                                       | 10 ~ 85%RH                                                                                                    | the general standard.<br>(Environment standard                                                                            |
|                           | Surrounding pollution degree                            |                                                                                                    | No corrosive gas.                                                                                                    | in the panel)                                                                                                    |
| XGT Panel                 | Unwinding, swing                                        | Move XGT Panel                                                                                               | Fixed firmly                                                                                                    | Retighten screws                                                                                                    |
| Status                    | Dust, foreign matter adhesion                           | Visual check                                                                                                 | Not loose                                                                                                    | -                                                                                                    |
|                           | Looseness                                               | Retighten screw with<br>Screwdriver                                                                          | Not loose                                                                                                    | Retighten screws                                                                                                    |
| Connection                | Reduce the distance<br>between compressed<br>terminals. | Visual check                                                                                                 | Keep the proper distance.                                                                                                    | Correction                                                                                                    |
| status                    | Loose connectors                                        | Visual check                                                                                                 | Not loose                                                                                                    | Wind the fixed screw of<br>connector                                                                                      |
| Loose brackets            |                                                         | Retighten screw with<br>Screwdriver                                                                          | Not loose                                                                                                    | Retighten screws                                                                                                    |
| Power voltage             | maintenance                                             | Check the power<br>voltage of input terminal<br>of power by test                                             | AC: 100~240V<br>DC: 24V                                                                                                    | Supply power modification                                                                                                 |
| Battery                   |                                                         | Check when battery is<br>exchanged and voltage<br>drop is indicated.<br>(It is expressed<br>by system alarm) | <ul> <li>Check the total of<br/>power stoppage time<br/>and guarantee<br/>duration</li> <li>There is no battery<br/>voltage drop indication</li> </ul> | If guarantee duration is<br>exceeded even tough<br>there is no battery<br>voltage drop indication,<br>change the battery. |
| LCD Backlight maintenance |                                                         | Visual check                                                                                                 | Check the guarantee duration                                                                                                    | When error occurs, change the backlight.                                                                                  |
| Touch status              | Touch Screen error                                      | Visual check                                                                                                 | No damage or<br>Scratches and Pollution                                                                                                    | When error occurs,<br>change the Touch<br>Panel                                                                           |

| roject Property                                                              | ۲ <b>ـــــ</b>                                                                                                    |              |
|------------------------------------------------------------------------------|----------------------------------------------------------------------------------------------------|--------------|
| Summary XGT Panel Settings<br>Storage Settings Global Sci                    | Screen Settings   Security Settings   Key Window Settings   Language  <br>ript Settings   Auxiliary Settings   Extended Controller Settings |              |
| Screen Capture<br>Output: Runtime print                                      | E-mail Property     Use E-mail function     Server Settings                                                                                 |              |
| Script Watchdog Time<br>Maximum time: 5 📑 see                                | System Alarm Window<br>conds ☑ Alarm window pop-up                                                                                          |              |
| Flow Alarm Display Mode<br>Redraw at occurred,<br>After current display list | Communication Error Display<br>☐ Show communication error window<br>☐ Sound a buzzer                                                        |              |
|                                                                              | achi Maxell, Part No. CR2032 Only. Use of another ba<br>ee User Manual for safety Instructions.                                             | ttery may pr |

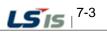

# **Chapter 8 EMC Standard Certification**

## 8.1 Requirement for EMC Standard Certification

EMC command is regulated on "It doesn't produce the Strong electromagnetic waves: Emission" and "It is not affected by electromagnetic wave from external: Immunity". The following is describing the contents to meet the EMC command when configuring the system by using the XGT Panel. This is a summary document for the request and standard which our company has obtained from EMC but we don't assure that all devices manufactured according to these contents are not suitable for the below standards. The final manufacturer needs to finally judge about the fitness method or fitness judgment of EMC command.

### 8.1.1 CE Standard Certification

Г

In case of XGT Panel, the EN61000-6-4, EN61000-6-2, EN61000-3-2, and EN61000-3-3 of CE standards were applied.

| Applied Standards                        |                                          |                 |  |
|------------------------------------------|------------------------------------------|-----------------|--|
| 1. Emission                              |                                          |                 |  |
| Conducted Disturbance                    | EN61000-6-4:2007 / A1 : 2011             | С               |  |
| Radiated Disturbance                     | EN61000-6-4:2007 / A1 : 2011             | С               |  |
| Harmonic Current Emission                | EN61000-3-2:2014                         | N/T             |  |
| Voltage Change, Fluctuations and Flicker | EN61000-3-3:2013                         | N/T             |  |
| 2. Immunity                              |                                          |                 |  |
| Electrostatic Discharge                  | EN61000-6-2:2005 / AC : 2005             | С               |  |
| Electrostatic Discharge                  | EN61000-4-2:2009                         | C               |  |
| Padia Eraguanay Electromagnetic Field    | EN61000-6-2:2005 / AC : 2005             | С               |  |
| Radio-Frequency Electromagnetic Field    | EN61000-4-3:2006 / A1 : 2008 / A2 : 2010 | C               |  |
| Fast Transient                           | EN61000-6-2:2005 / AC : 2005             | С               |  |
|                                          | EN61000-4-4:2004 / A1 : 2010             |                 |  |
| Padia Eraguanay Continuous Conducted     | EN61000-6-2:2005 / AC : 2005             | C               |  |
| Radio-Frequency Continuous Conducted     | EN61000-4-6:2009                         | С               |  |
| Power Frequency Magnetic Fields          | EN61000-6-2:2005 / AC : 2005             | N/T             |  |
| Power-Frequency Magnetic Fields          | EN61000-4-8:2010                         | IN/ I           |  |
| Surgeo                                   | EN61000-6-2:2005 / AC : 2005             | С               |  |
| Surges                                   | EN61000-4-5:2006                         | C               |  |
|                                          | EN61000-6-2:2005 / AC : 2005             | N/ <del>7</del> |  |
| Voltage Dips and Interruptions           | EN61000-4-11:2004                        | N/T             |  |

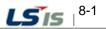

#### Directive:

Electromagnetic Compatibility Directive 89/336/EEC amended by the Directive 93/68/EEC

### 8.1.2 KC Standard Certification

The XGT Panel acquire the electromagnetic fitness registration (KC specification) certified by wave laboratory under information-communication part.

A grade device

This device acquires KC for industrial use. If device is not purchased properly, exchange it to device for home use.

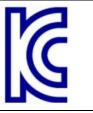

(F

## 8.2 Requirement for Low Voltage Command Suitability

It is required to get the needed Stability for the device operated at AC50~1000V, DC75~1500V's power. The following describes attention about installation and wiring for the suitability when using the XGT Panel. Though the following data is made by requirement of regulation and standard, we don't guarantee that all devices are suitable for the above command. The method to be suitable for the EMC command and judgment of suitability should be finally made by device manufacturer himself.

### 8.2.1 Standard Certification for XGT Panel

XGT Panel is according to the EN61131-2:2007 (stability of device used in the measure, control laboratory).

### 8.2.2 Selection of XGT Panel

(1) iXP2-0800A, iXP2-1000A, iXP2-1200A, iXP2-1500A

Power module with rated input voltage of AC100 / 240V has hazardous voltage (voltage of 42.4V peak or more) inside. Therefore, the CE marked product is reinforced and insulated between the internal primary and secondary

(2) iXP2-0800D, iXP2-1000D, iXP2-1200D, iXP2-1500D

I/O modules with a DC 24V rating or less are out of the low voltage command target range.

# Appendix 1 Troubleshooting

## 1. Type of Problems

Γ

It classifies problems from XGT Panel including an indicated figure, indication of the object, and problems appeared when downloading. Refer to the following chart.

| Classification of problem               | Description                                                                                                    |
|-----------------------------------------|----------------------------------------------------------------------------------------------------|
| Problem when starting                   | Malfunction when starting.  Please refer to the 2. Problem when starting.                                                          |
| Problem after the monitor on            | In case that there is no reaction when touching.  Please refer to the 3. Problem after the Monitor on.                             |
| Display problem of figure and object.   | In case that the figure or object is different from when editing.  Please refer to the 4. Indication problem of figure and object. |
| Communication problem                   | In case that communication is not executed properly.  Please refer to the 5. Communication problem.                                |
| USB Removal of<br>Memory Card           | In case that USB device is not working for a while when USB memory is removed.  Please refer to the 6. USB Removal of Memory Card  |
| External memory recognition problem     | If external storage device such as USB, SD card is not recognized<br>Please refer to the7. External Memory Recognition.            |
| Touch recognition problem               | If the touch is not recognized normally  Please refer to the 8. Touch recognition.                                                 |
| Error message<br>when executing program | In case that an error message occurs when operating the XGT Panel.  Please refer to the 9. Error message when executing program.   |

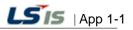

### 2. Problems when Starting

• Why does black screen show up when turning on the device?

Phenomenon: When turning on the device, black screen shows up and the booting is impossible.

#### < Cause >

- (1) Because the device is not set as a booting mode.
- (2) Black screen may appear because of malfunction of backlight.

#### <Solution>

 Because the device is not set as a booting mode, the above problem can occur. Check whether No. 5 switch at DIP switch in the back of the device is in B direction or not. B direction is a booting mode.

When is the color of LED changed? Please check the followings.

| Display color | Contents                       |
|---------------|--------------------------------|
| BLUE          | Power is supplied to XGT Panel |

• When applying the option, 'Go to Screen after boot up', it displays "Failed to load image files" as the monitoring has not been started.

Phenomenon: After storing images in the USB storage device and then selecting the option "Go to Screen after boot up" in the start menu, in case when re-permitting the power of the equipment, the message like "Failed to load image files" is displayed and the monitoring is not started.

#### <Cause>

(1) In case when it is connected with the USB storage device, the recognition of the USB is delayed.

#### <Solution>

- (1) In case when the recognition speed is delayed due to the characteristics of the USB storage device, remove the USB storage device and then reinstall it.
- When the power is re-permitted, the USB storage device (or USB mouse) is not recognized.

Phenomenon: When the USB storage device was initially installed, it was normally recognized. However, it is not recognized after the power is re-permitted.

#### <Causes>

- (1) Due to the option of the 'Reset USB Power' of the equipment, there could problems in the recognition process.
- (2) Depending on the USB storage device, it may not be smoothly recognized.

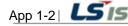

### <Solution>

- (1) If the power initialization option("Reset USB Power") of the equipment is selected, cancel the selection and then permit the power again. The "Reset USB Power" option is an additional function to improve the initialization of the storage device with slow recognition speed or low recognition ratio. Depending on the characteristics of the storage device, however, the power initialization can be an obstacle to the initialization work. Thus, depending on Phenomenon, select what has higher recognition ratio by properly using the power initialization option.
- (2) Depending on the characteristics of the storage device, it may not be recognized. Use another USB storage device showing higher recognition ratio.

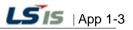

### 3. Problems after the Monitor on

• When touching the screen it reacts in a different area or it may not react at all?

Phenomenon: When touching the screen it reacts in a different area or it may not react at all.

#### < Cause >

- (1)Touch's Calibration setting is not proper.
- (2) Touch panel may be a break down.

#### <Solution>

- (1) Redo Calibration setting about touch. Refer to the [Device manual Ch.4.1 Touch Calibration].
- (2) It you can't go to setting menu, connect mouse to USB port and use mouse.
- Buzzer does not sound.

Phenomenon: When pressing buzzer, buzzer does not sound.

#### < Cause >

- (1) When that the switch operates but the buzzer doesn't sound, the buzzer is set as no sound.
- (2) If the switch doesn't work too, it seems that some error occurs in the touch function.

### <Solution>

- (1) Redo environment setting for buzzer to sound. Refer to the [device manual Ch.4.7 Environment Setting].
- (2) After setting to use buzzer, check whether the buzzer sounds or not in the 1)'s setting windows.

Phenomenon: After the system alarm about the lack of system memory occurs, XGT Panel itself closes the monitoring and then moves to the start menu in unspecific time without user's operation.

#### <Causes>

- (1) The memory usage could be exceeding 95%.
- (2) The memory usage can be a bit increased when floating pop-up windows or moving to several screens during monitoring. In case when the number of image used for project is a lot, the memory usage can more easily reach the limit. In this case, XGT Panel closes the monitoring by itself and then takes an action to secure the memory again.

- (1) In case of using vector image instead of raster image, the memory share can be reduced. In the graphic library of XP-Builder, the image group marked as OOO\_R is the raster image group while the image group marked as OOO\_V is the vector image group.
- (2) In case when the monitoring is closed down due to the increase of the memory share in spite of the image change operation, contact the A/S center close by.

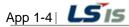

• After continuously adding projects to the screen, and adding/editing objects, the operation speed has been slowed down.

Phenomenon: After adding projects to the screen and also adding/editing objects, it feels like the operation speed of XGT Panel gets slowed down.

### <Causes>

- (1) The amount of image used for projects is big.
- (2) In order to increase the screen operation speed, XGT Panel maintains the used images in the memory in advance. Since the memory resource has limitation, they cannot be maintained in the memory once the amount of image exceeds a certain limit. Whenever they are needed, thus, they are read from the file system and then expressed on the screen. This could be the reason why the screen operation speed gets slowed down.

- (1) In case of using vector image instead of raster image, the memory share can be reduced. In the graphic library of XP-Builder, the image group marked as OOO\_R is the raster image group while the image group marked as OOO\_V is the vector image group.
- (2) In case when there is no proper vector image, the desired image can be composed by using various functions of figures (circle, square, straight line and etc.).
- (3) Removing unnecessary background screen, the screen is composed by applying the background colors.

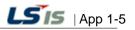

## 4. Display Problem of Figure and Object

The shape of object is not shown or the number or character value which has to be shown is not shown.

Phenomenon: The shape of object is not shown or the number or character value which has to be shown is not shown.

### <Cause>

(1) The connection with PLC connected with each project is disconnected or NAK occurs.

- (1) When the communication is executed at first, Check the cable connected with PLC is OK or not.
- (2) If object where the offset is set is not shown, check whether address range is exceeded or not.
- (3) In case that communication is not OK, when communication is abnormal, the following message shows up in the XGT Panel.

| Object type          | Phenomenon                                                                                                    |
|----------------------|----------------------------------------------------------------------------------------------------|
| Bit Switch           | The switch is expressed but it doesn't work.                                                                                                    |
| Word Switch          | The switch is expressed but it doesn't work.                                                                                                    |
| Change Screen Switch | The switch is expressed but it doesn't work.                                                                                                    |
| Special Switch       | The switch is expressed but it doesn't work.                                                                                                    |
| Multi Switch         | The switch is expressed but it doesn't work.                                                                                                    |
| Bit Lamp             | Image is not shown.                                                                                                    |
| Word Lamp            | Image is not shown.                                                                                                    |
| N-State Lamp         | Image is not shown.                                                                                                    |
| Clock                | Present time is shown.                                                                                                    |
| Dit Maaaaga          | Message is not shown. When designating the background image, image is shown                                                                                |
| Bit Message          | as it is.                                                                                                    |
| Word Message         | Message is not shown. When designating the background image, image is shown                                                                                |
| word message         | as it is.                                                                                                    |
| Numeric Display      | The value is not shown. When designating the background image, image is shown                                                                              |
|                      | as it is.                                                                                                    |
| Numeric input        | The value is not shown. When designating the background image, image is shown as it is.                                                                    |
| Text Display         | Character string is not shown. When designating the background image, image is shown as it is.                                                             |
| Text Input           | Character string is not shown. When designating the background image, image is shown as it is.                                                             |
| Bit Window           | The window screen set in the object is not shown. But if communication is set with other object in the same window screen, it can be shown by that object. |
|                      | The window screen set in the object is not shown. But if communication is set with                                                                         |
| Word Window          | other object in the same window screen, it can be shown by that object.                                                                                    |
| Dit Dort             | The part screen set in the object is not shown. But if communication is set with                                                                           |
| Bit Part             | other object in the same part screen, it can be shown by that object.                                                                                      |
| Word Part            | The part screen set in the object is not shown.                                                                                                    |

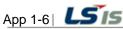

| Object type          | Phenomenon                                                                        |
|----------------------|-----------------------------------------------------------------------------------|
|                      | But if communication is set with other object in the same part screen, it can be  |
|                      | shown by that object.                                                             |
| Animation            | Animation is not shown.                                                           |
| Bar Graph            | Graph is not shown. When designating the background image, image is shown as      |
|                      | it is.                                                                            |
| Pie Graph            | Graph is not shown. When designating the background image, image is shown as      |
|                      | it is.                                                                            |
| Meter Graph          | Graph is not shown. When designating the background image, image is shown as      |
|                      | it is.                                                                            |
| Closed Graph         | Graph is not shown. When designating the background image, image is shown as      |
|                      | it is.                                                                            |
| Trend Graph          | X, Y axis is shown normally but trend axis is not normally shown.                 |
|                      | When designating the background image, image is shown as it is.                   |
|                      | Change doesn't occur. When communication is abnormal, alarm occurs because it     |
| History Alarm Viewer | can't know the status of alarm target device. But previous alarm data shows up as |
|                      | it is.                                                                            |
| Data list            | Value is not shown. Lattice of viewing data list of object is shown as it is.     |
| Logging Viewer       | Change doesn't occur. When communication is normal, the recorded log data is      |
|                      | shown normally. But, log data is shown as # when communication is abnormal.       |
|                      | Change doesn't occur. Because it shows the group of alarm already developed,      |
| Navigator            | though communication is abnormal, if it has alarm data already developed, it      |
|                      | shows the name of group where each alarm is included.                             |

• The number indication object value is shown as # or ~.

Phenomenon: The number indication object value is shown as # or ~. (Same phenomenon occurs at the number input device, viewing data list, and viewing logging)

#### <Cause>

Γ

(1) This happens when digit is not correct or type is not BCD.

- (1) When the number to be expressed exceeds the number set in the object, # is expressed. In case of this, set the digit largely and after download again, execute program again.
- (2) When the numeric display object is expressed as BCD type, the data whose type is not BCD is expressed as ~. In case of this, adjust device value as BCD type.
- (3) This phenomenon occurs at the data list object, numeric input, numeric display device, and logging viewer.

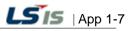

• After switching the screen, the previous screen remains for a few minute.

Phenomenon: After switching the screen, when there is no background or image in the part or number indication device, the previous screen remains for a few minute because of change of part.

#### < Cause >

(1) After switching the screen, when connection is set up multiply or communication time-out occurs, the screen of previous part remains in some object.

#### <Solution>

(1) It is normal status. In case that multiple connection or communication is not good, when switching the screen, the remains of previous screen can occur during the time-out hour.

• The folded object doesn't sequentially show up.

Phenomenon: The number under the data list shows up above data list.

#### < Cause >

(1) The device value is expressed at the top of object screen.

#### <Solution>

- (1) It is normal status. The folded window or part object is not included in screen, regardless of sequence of drawing, the object changed recently is expressed at top of screen. So if possible, do not fold the object in screen.
- The object always shows up above the figure.

Phenomenon: I downloaded the figure above the object in XP-Builder, but the object always shows up above the figure.

#### < Cause >

(1) In XGT Panel, The object always shows up above the figure.

#### <Solution>

(1) It is normal status. The object always shows up above figure in the XGT Panel.

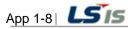

### 5. Communication Problems

• It seems that communication does not work.

Phenomenon: On the screen where the object is not many, communication works but when you move the screen where the object is many, timeout occurs.

#### < Cause >

(1) In the device setting, the communication time-out is set to be too short.

#### <Solution>

- (1) It occurs because timeout is set much smaller than sum of request time of communication data and response time from PLC. In the device setting at the XP-Builder, after setting communication time out to be big, download program and execute again.
- It seems that communication doesn't work.

Phenomenon: Communication doesn't work.

#### < Cause >

(1) Communication setting or cable may be not normal.

#### <Solution>

- (1) In case of RS-232C, check whether connection setting is normal or not in XP-Builder.
- (2) In case of RS-422/485, check whether station and communication connection setting is normal or not.
- (3) If 1), 2) is normal, do diagnosis about PLC-RS232C, PLC-RS485/422 at the Serial diagnosis screen of device menu. Refer to the [Device manual ch.5.6 Serial Communication Diagnosis]
- (4) If 3) is normal, check whether connection cable has error or not.
- (5) In case of Ethernet, check the port and IP setting about relative PLC.
- (6) In case of Ethernet, make sure that the IP and port settings for the other PLC are correct.
- It seems that communication doesn't work.

Phenomenon: Ethernet communication is connected slowly after monitoring starts.

#### < Cause >

(1) Subnet of Ethernet port is the same.

#### <Solution>

- (1) If the subnets of the two Ethernet ports are the same, the initial connection may be delayed due to the seek time.
- (2) If possible, remove the Ethernet port's subnet.

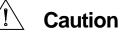

Before trial operation of the product, be sure to check if a normal communication is available between XGT Panel and the subject device of control

## 6. USB Removal of Memory Card

• When removing the USB memory equipment, device is stopped for some times.

Phenomenon: This happens when doing data backup including logging, recipe.

#### < Cause >

(1) This happens because memory card is removed when doing data backup.

### <Solution>

- (1) If possible, when monitoring XGT Panel, do not remove the memory card and after going out to the waiting screen, execute the removing.
- (2) Inescapably you have to remove it during the operation, remove when backup does not occur. If the above phenomenon occurs, it works normally after about 10 seconds.
- (3) In case of USB memory, please remove it when the LED of USB external memory is not flickering.
- After the repeated attachment/detachment of the USB storage device, it is not recognized.

Phenomenon: It can happen when the attachment/detachment of the USB device is repeated for a short period of time.

#### <Cause>

(1) When the USB device is recognized or removed, it takes a certain period of time(maximum a few seconds) to recognize it. When the storage device is quickly installed/removed, however, it cannot be normally recognized.

#### <Solution>

(1) It is recognized again after waiting for about a minute. Install it again after waiting for more than a minute.(2) When removing/reinstalling the USB device, reinstall it after waiting for around 2-3 seconds.

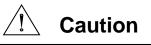

If you force to remove the data during the storage of data in the external memory, file may not be stored in a normal condition or external memory may suffer from damage.

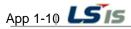

### 7. External memory recognition

• USB, SD Card not recognized.

Phenomenon: The USB or SD card is inserted but the unit does not recognize it.

### <Cause>

(1) It appears when the USB memory or SD card is partitioned.

#### <Solution>

(1) Please format USB memory or SD card as one partition.

If you forcefully remove the data from the external memory while it is being saved, the file may not be saved properly or the external memory may be damaged.

Caution

### 8. Touch recognition

It recognizes that you have touched a place you do not want.

Phenomenon: The place where I did not touch was touched.

#### <Caution>

- (1) Check the surface of the touch panel for foreign matter such as water or oil.
- (2) Check if the power or communication cable is passing on the surface of the touch panel.

- (1) Clean the surface of the touch panel using a dry cloth or a towel
- (2) When cleaning the surface of the touch panel, be sure to turn off the power to prevent malfunction
- (3) Be careful not to let cables run near the touch panel

| Caution                                                                                                    |                   |
|----------------------------------------------------------------------------------------------------|-------------------|
| <ul> <li>The electrostatic touch panel may cause malfunction if liquids such as water or oil ge</li> <li>If you need to clean the unit, be sure to turn off the power before cleaning.</li> </ul> | t on the surface. |

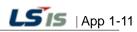

### 9. Error Message during Execution of Programs

In case that problems occur during execution of XGT Panel including the start of device, diagnosis of device and environment setting, project download, monitoring of control device, and error messages occur as type of box. At this time the message indicates the code made by 4 digit number. The front 2 number indicate code of object and work, the rear 2 number is message number. In case that the present error message is indicated as [0101], an error message occurs when doing diagnosis about the status of NVRAM. When an error message occurs, refer to the row's number and sequence and find the category of reason and measure.

|                     | Erro       | r code  | Occurren       | _                                       | _                                                                                                    |                                            |                                                                                                    |                                                                                                    |                                                                                                    |
|---------------------|------------|---------|----------------|-----------------------------------------|----------------------------------------------------------------------------------------------------|--------------------------------------------|----------------------------------------------------------------------------------------------------|----------------------------------------------------------------------------------------------------|----------------------------------------------------------------------------------------------------|
| Object              | Type Addre | Address | ce<br>location | Error message                           | Reason and measure                                                                                                    |                                            |                                                                                                    |                                                                                                    |                                                                                                    |
|                     |            | 0x01    | XGT<br>Panel   | NVRAM Data<br>Access FAILED!            | Failed to check whether backup<br>memory is normal or not. If this<br>symptom is repeated, contact the near<br>Customer Service Center.                          |                                            |                                                                                                    |                                                                                                    |                                                                                                    |
|                     |            | 0x02    | XGT<br>Panel   | BATTERY STATUS<br>NOT GOOD!             | Backup data is not valid. If this<br>symptom is repeated when turning<br>power off and on, remove XGT Panel's<br>power and exchange the battery.                 |                                            |                                                                                                    |                                                                                                    |                                                                                                    |
|                     |            | 0x03    | XGT<br>Panel   | Write Operation<br>FAILURE!             | The built-in Flash disk has an error.<br>Contact the near Customer Service<br>Center.                                                                            |                                            |                                                                                                    |                                                                                                    |                                                                                                    |
| Device<br>diagnosis | 0x01       | 0x01    | 0x01           | 0x01                                    | 0x01                                                                                                    | 0x04                                       | XGT<br>Panel                                                                                          | Read Disk Information<br>Error!                                                                               | The built-in Flash disk has an error.<br>Contact the near Customer Service<br>Center.                                                                            |
|                     |            |         |                |                                         |                                                                                                    | 0x05                                       | XGT<br>Panel                                                                                          | Write Operation<br>FAILURE!                                                                                   | Check that CF card is empty, and equip<br>CF card and test again. If same<br>symptom is repeated, CF card or CF<br>card slot of XGT Panel may have a<br>problem. |
|                     |            |         |                |                                         |                                                                                                    |                                            |                                                                                                    |                                                                                                    |                                                                                                    |
|                     | 0x02       |         |                |                                         | 0x01                                                                                                    | XGT<br>Panel                               | Invalid timeout value.                                                                                | You inputted the wrong time which is<br>not within backlight setting time range.<br>Input the effective time. |                                                                                                    |
| Device<br>setting   |            | 0x02    | XGT<br>Panel   | Not found XGT Panel configuration file. | There is no setting information data of<br>XGT Panel. If this symptom is repeated<br>when turning power off and on, contact<br>the near Customer Service Center. |                                            |                                                                                                    |                                                                                                    |                                                                                                    |
|                     |            |         |                | 0x03                                    | XGT<br>Panel                                                                                                    | Please enter an integer between 0 and 255. | When setting IP, the values within<br>0~255 are effective. Input the value<br>within the above range. |                                                                                                    |                                                                                                    |

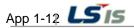

|                                                                 | Erro | r code  | Occurren       | _                                                         |                                                                                                    |                        |                                                                                                    |              |                |                                                   |                          |                                         |                             |                                 |
|-----------------------------------------------------------------|------|---------|----------------|-----------------------------------------------------------|----------------------------------------------------------------------------------------------------|------------------------|----------------------------------------------------------------------------------------------------|--------------|----------------|---------------------------------------------------|--------------------------|-----------------------------------------|-----------------------------|---------------------------------|
| Object                                                          | Туре | Address | ce<br>location | Error message                                             | Reason and measure                                                                                                    |                        |                                                                                                    |              |                |                                                   |                          |                                         |                             |                                 |
| Viewing<br>device<br>information                                | 0x03 | 0x01    | XGT<br>Panel   | No project in XGT<br>Panel.                               | Now, there is no downloaded project so<br>you can't see connection information.<br>Download the project from XP-Builder.                                                                 |                        |                                                                                                    |              |                |                                                   |                          |                                         |                             |                                 |
| XGT Panel<br>Update                                             | 0x04 | 0x01    | XGT<br>Panel   | Failed to Start engine.<br>Please update engine<br>again. | Because of update error or Flash disk<br>error, program can't be executed. If you<br>can update, redo the above procedure.<br>If you can't, contact the near Customer<br>Service Center. |                        |                                                                                                    |              |                |                                                   |                          |                                         |                             |                                 |
| Switch                                                          | h05  | h01     | XGT<br>Panel   | Invalid password.                                         | There is password in the each object.<br>When editing the project downloaded in<br>the present device, input the<br>designated password at the project<br>property information.          |                        |                                                                                                    |              |                |                                                   |                          |                                         |                             |                                 |
|                                                                 |      | h01     | XGT<br>Panel   | Can't write Data.                                         | Because of communication error, the value can't be inputted. Check the communication status and input again.                                                                             |                        |                                                                                                    |              |                |                                                   |                          |                                         |                             |                                 |
|                                                                 |      |         |                |                                                           |                                                                                                    |                        | h02                                                                                                    | XGT<br>Panel | No input Data. | You tried to input with no value. Input the value |                          |                                         |                             |                                 |
| Number<br>indication                                            |      |         |                |                                                           |                                                                                                    |                        |                                                                                                    |              | 0x03           | XGT<br>Panel                                      | Exceeded the max length. | You exceed the maximum length to input. |                             |                                 |
| device/                                                         | 0x06 | 0x06    | 0x06           | 0x04                                                      | XGT                                                                                                    | Exceeded the           | You exceed the maximum value to                                                                                                    |              |                |                                                   |                          |                                         |                             |                                 |
| Number                                                          |      |         | Panel          | minimum Value.                                            | input.                                                                                                    |                        |                                                                                                    |              |                |                                                   |                          |                                         |                             |                                 |
| input device                                                    |      |         |                |                                                           |                                                                                                    |                        |                                                                                                    |              |                |                                                   | 0x05                     | XGT<br>Panel                            | Exceeded the maximum Value. | You exceed the minimum value to |
|                                                                 |      |         |                | 0x06                                                      | XGT<br>Panel                                                                                                    | Invalid at Input Case. | input.<br>When you input the value, input can't<br>be done because of wrong input. Check<br>the input condition of each object in the<br>Builder and input again. |              |                |                                                   |                          |                                         |                             |                                 |
| Lamp                                                            | 0x07 |         |                | None                                                      | )                                                                                                    |                        |                                                                                                    |              |                |                                                   |                          |                                         |                             |                                 |
| Character<br>indication<br>device/<br>Character<br>input device | 0x08 |         | None           |                                                           |                                                                                                    |                        |                                                                                                    |              |                |                                                   |                          |                                         |                             |                                 |
| Message                                                         | 0x09 |         |                | None                                                      | )                                                                                                    |                        |                                                                                                    |              |                |                                                   |                          |                                         |                             |                                 |
| Clock                                                           | 0x0A |         | None           |                                                           |                                                                                                    |                        |                                                                                                    |              |                |                                                   |                          |                                         |                             |                                 |
| Animation                                                       | 0x0B |         | None           |                                                           |                                                                                                    |                        |                                                                                                    |              |                |                                                   |                          |                                         |                             |                                 |
| Graph                                                           | 0x0C | None    |                |                                                           |                                                                                                    |                        |                                                                                                    |              |                |                                                   |                          |                                         |                             |                                 |
| Window                                                          | 0x0D | None    |                |                                                           |                                                                                                    |                        |                                                                                                    |              |                |                                                   |                          |                                         |                             |                                 |
| Part                                                            | 0x0E |         | None           |                                                           |                                                                                                    |                        |                                                                                                    |              |                |                                                   |                          |                                         |                             |                                 |
| History<br>alarm                                                | 0x0F |         |                | None                                                      |                                                                                                    |                        |                                                                                                    |              |                |                                                   |                          |                                         |                             |                                 |
| Flow alarm                                                      | 0x20 |         |                | None                                                      | )                                                                                                    |                        |                                                                                                    |              |                |                                                   |                          |                                         |                             |                                 |

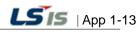

|                      | Erro | r code  | Occurren       |                                                                 |                                                                                                    |                                                                                                    |  |      |               |                                    |                                                                                                    |
|----------------------|------|---------|----------------|-----------------------------------------------------------------|----------------------------------------------------------------------------------------------------|----------------------------------------------------------------------------------------------------|--|------|---------------|------------------------------------|----------------------------------------------------------------------------------------------------|
| Object               | Туре | Address | ce<br>location | Error message                                                   | Reason and measure                                                                                                    |                                                                                                    |  |      |               |                                    |                                                                                                    |
| System<br>alarm      | 0x21 |         |                | None                                                            |                                                                                                    |                                                                                                    |  |      |               |                                    |                                                                                                    |
| Scheduler<br>related | 0x22 |         |                | None                                                            |                                                                                                    |                                                                                                    |  |      |               |                                    |                                                                                                    |
| Recipe<br>related    | 0x23 |         |                | None                                                            |                                                                                                    |                                                                                                    |  |      |               |                                    |                                                                                                    |
| Logging<br>related   | 0x24 |         |                | None                                                            |                                                                                                    |                                                                                                    |  |      |               |                                    |                                                                                                    |
| Data list            | 0x25 |         |                | None                                                            |                                                                                                    |                                                                                                    |  |      |               |                                    |                                                                                                    |
|                      |      | 0x00    | XGT<br>Panel   | Abnormal send-<br>payload. Please<br>download project<br>again. | Communication status is abnormal.<br>Check the connection of<br>communication cable.                                                                                                    |                                                                                                    |  |      |               |                                    |                                                                                                    |
|                      | 0x26 | · UX26  |                |                                                                 |                                                                                                    |                                                                                                    |  | 0x01 | XP<br>Builder | There's not Password<br>File.      | This message shows up when making<br>it newly because there is no password<br>setting file in the device. When making<br>it newly, it is initialized with no<br>password.                                                                           |
|                      |      |         |                |                                                                 |                                                                                                    |                                                                                                    |  | 0x02 | XP<br>Builder | Failed to Create<br>Password File. | It make new password setting file when<br>there is no password setting file. But<br>downloading is stopped when it fails to<br>make this file because of device error.<br>If this problem is repeated, Contact the<br>near Customer Service Center. |
| Project<br>download  |      |         | 0x03           | XP<br>Builder                                                   | Invalid Backup Media.                                                                                                    | Communication status is abnormal.<br>Route information is not correct to save<br>project data. If this problem is repeated,<br>Contact the near Customer Service<br>Center.                                                                                              |  |      |               |                                    |                                                                                                    |
|                      |      | 0x04    | XP<br>Builder  | Failed to Create version File.                                  | In case that the version information file<br>doesn't exist in the device, that file is<br>made newly. In case that the device<br>has error and fails to make that file,<br>download is stopped. If this problem is<br>repeated, Contact the near Customer<br>Service Center. |                                                                                                    |  |      |               |                                    |                                                                                                    |
|                      |      |         | 0x05           | XP<br>Builder                                                   | File Size Error.                                                                                                    | There is version information file. In<br>case that because of error of device, it<br>fails to read version information,<br>because the device doesn't know<br>version, download is stopped. If this<br>problem is repeated, Contact the near<br>Customer Service Center. |  |      |               |                                    |                                                                                                    |

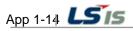

|                     | Erro | r code  | Occurren       | _                                                          |                                                                                                    |                                          |                                                                                                    |
|---------------------|------|---------|----------------|------------------------------------------------------------|----------------------------------------------------------------------------------------------------|------------------------------------------|----------------------------------------------------------------------------------------------------|
| Object              | Туре | Address | ce<br>location | Error message                                              | Reason and measure                                                                                                    |                                          |                                                                                                    |
|                     |      | 0x06    | XP<br>Builder  | Failed to get Project<br>ID.                               | In case of not reading file where project<br>property is included, download is<br>stopped. If this problem is repeated,<br>Contact the near Customer Service<br>Center.                                                                                                    |                                          |                                                                                                    |
|                     |      | 0x07    | XP<br>Builder  | Failed to read history alarm data.                         | In case of not reading information about<br>alarm history because of error of<br>NVRAM, download is stopped. If this<br>problem is repeated, Contact the near<br>Customer Service Center.                                                                                                    |                                          |                                                                                                    |
|                     |      | 0x08    | XP<br>Builder  | Failed to read CF<br>Card information.                     | Project is set to store data at CF card<br>equipped at device. By the way, now it<br>can't read information about CF card.<br>Check the installation status of CF card<br>and if it is normal, check the CF card. If<br>this problem is repeated, contact<br>Customer Service Center.                                               |                                          |                                                                                                    |
|                     | 0x26 | 0x09    | XP<br>Builder  | Failed to read USB information.                            | Project is set to store data at USB<br>storage device equipped at device. By<br>the way, now it can't read information<br>about USB storage device. Check the<br>installation status of USB storage<br>device and if it is normal, check USB<br>storage device. If this problem is<br>repeated, contact Customer Service<br>Center. |                                          |                                                                                                    |
| Project<br>download |      | 0x26    | 0x26           | 0x0A                                                       | XP<br>Builder                                                                                                    | Failed to read Flash memory information. | In case that it can't know information<br>about memory status, download is<br>stopped. If this problem is repeated,<br>contact Customer Service Center. |
|                     |      | 0x0B    | XP<br>Builder  | Failed to clear Temp<br>Directory.                         | In case that because of error of Flash<br>Disk, it can't delete the directory made<br>temporally for download because of<br>error of Flash Disk, download is<br>stopped. If this problem is repeated,<br>contact Customer Service Center.                                                                                           |                                          |                                                                                                    |
|                     |      | 0x0C    | XGT<br>Panel   | Failed to delete Font<br>File. Please reboot<br>XGT Panel. | In case that it fail to delete the font file<br>of previous project because of error of<br>XGT Panel, download is stopped. If this<br>problem is repeated, contact Customer<br>Service Center.                                                                                                    |                                          |                                                                                                    |

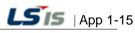

## Appendix 1. Troubleshooting

|          | Erro | r code  | Occurren       |                                                                                         |                                                                                                    |
|----------|------|---------|----------------|-----------------------------------------------------------------------------------------|----------------------------------------------------------------------------------------------------|
| Object   | Туре | Address | ce<br>location | Error message                                                                           | Reason and measure                                                                                                    |
|          |      | 0x0D    | XGT<br>Panel   | Failed to delete Image<br>File. Please reboot<br>XGT Panel.                             | In case that it fail to delete the image<br>file of previous project because of error<br>of XGT Panel, download is stopped. If<br>this problem is repeated, contact<br>Customer Service Center.                                                                                                    |
|          |      | 0x0E    | XGT<br>Panel   | Failed to delete Sound<br>File. Please reboot<br>XGT Panel.                             | In case that it fail to delete the sound<br>file of previous project because of error<br>of XGT Panel, download is stopped. If<br>this problem is repeated, contact<br>Customer Service Center.                                                                                                    |
|          |      | 0x0F    | XGT<br>Panel   | There's no<br>downloaded project. It<br>needs to download<br>whole project              | It can't download part or fixed part in<br>case there is no downloaded project. In<br>case of this, download again. If this<br>problem is repeated, contact Customer<br>Service Center.                                                                                                    |
|          |      | 0x10    | XP<br>Builder  | Backup path is invalid.<br>Please check the path<br>that project is<br>downloaded.      | When user change the storage location<br>of project data including image and<br>font, if there is not respective routine, it<br>make newly. By the way, download is<br>stopped in case it fails to make newly.<br>When it is designated as CF card, it<br>can occur in case CF card is not<br>installed. If this problem is repeated<br>and not referred in the above, contact<br>Customer Service Center. |
|          |      | 0x11    | XGT<br>Panel   | Failed to delete<br>previous project<br>archive. Please reboot<br>XGT Panel.            | The project backup file downloaded<br>already can be deleted because of<br>error of XGT Panel. Reboot XGT Panel.<br>If this problem is repeated, contact<br>Customer Service Center.                                                                                                    |
| Project  | 0x26 | 0x12    | XGT<br>Panel   | Failed to delete past<br>project data files.<br>Please download<br>project again.       | When downloading, the log data area in<br>the NV-RAM is initialized in case of<br>selecting previous project's the monitor<br>data deletion option. By the way, in<br>case of failing this, downloading is<br>stopped. If this problem is repeated,<br>contact Customer Service Center.                                                                                                    |
| download |      | 0x15    | XGT<br>Panel   | Failed to initialize<br>LOGGING area in NV<br>RAM. Please<br>download project<br>again. | When downloading, the log data area in<br>the NV-RAM is initialized in case of<br>selecting previous project's the monitor<br>data deletion option. By the way, in<br>case of failing this, downloading is<br>stopped. If this problem is repeated,<br>contact Customer Service Center.                                                                                                    |

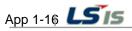

|        | Erro | r code  | Occurren       | _                                                                                      |                                                                                                    |
|--------|------|---------|----------------|----------------------------------------------------------------------------------------|----------------------------------------------------------------------------------------------------|
| Object | Туре | Address | ce<br>location | Error message                                                                          | Reason and measure                                                                                                    |
|        |      | 0x16    | XGT<br>Panel   | Failed to initialize<br>RECIPE area in NV<br>RAM. Please<br>download project<br>again. | When downloading, the alarm history in<br>the NV-RAM is initialized in case of<br>selecting the previous project's monitor<br>data deletion option. By the way, in<br>case of failing this, downloading is<br>stopped. If this problem is repeated,<br>contact Customer Service Center.                                                |
|        |      | 0x17    | XGT<br>Panel   | Failed to initialize<br>ALARM area in NV<br>RAM. Please<br>download project<br>again.  | The downloaded font file is moved into<br>original storage location but when this<br>fails, downloading is stopped. If this<br>symptom is repeated, contact<br>Customer Service Center.                                                                                                    |
|        |      | 0x18    | XGT<br>Panel   | Failed to install font<br>files. Please download<br>project again.                     | The project data is divided into several<br>files according to the contents but when<br>this fails, downloading is stopped. If this<br>symptom is repeated, contact<br>Customer Service Center.                                                                                                    |
|        |      | 0x19    | XGT<br>Panel   | Failed to unmarshall<br>download file. Please<br>download project<br>again.            | The data divided according to the<br>contents is moved to the original<br>storage location but when this fails,<br>downloading is stopped. If this<br>symptom is repeated, contact<br>Customer Service Center.                                                                                                    |
|        |      | 0x1A    | XGT<br>Panel   | Failed to install new<br>project data files.<br>Please download<br>project again.      | The downloaded project is not installed<br>normally because of error of the Flash<br>Disk. Download the project again. If this<br>symptom is repeated, contact<br>Customer Service Center.                                                                                                    |
|        |      | 0x1B    | XGT<br>Panel   | Failed to merge data<br>files. Please download<br>project again.                       | The downloaded project zip file is<br>moved to the original storage location<br>but when it fails, downloading is<br>stopped. If this symptom is repeated,<br>contact Customer Service Center.                                                                                                    |
|        |      | 0x1C    | XGT<br>Panel   | Failed to save new<br>project archive. Please<br>download project<br>again.            | There is a program to reboot engine<br>program after downloading in the<br>device but when it fails, this message<br>shows up. But because the<br>downloading is completed if you reboot<br>engine directly, it works normally. The<br>program name to reboot is startup.exe<br>and it can be installed by engine<br>upgrade function. |

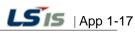

## Appendix 1. Troubleshooting

|                               | Erro | r code  | Occurren                        |                                                                                  |                                                                                                    |                                                                                                    |  |  |      |              |                                                 |
|-------------------------------|------|---------|---------------------------------|----------------------------------------------------------------------------------|----------------------------------------------------------------------------------------------------|----------------------------------------------------------------------------------------------------|--|--|------|--------------|-------------------------------------------------|
| Object                        | Туре | Address | ce<br>location                  | Error message                                                                    | Reason and measure                                                                                                    |                                                                                                    |  |  |      |              |                                                 |
|                               |      | 0x1D    | XGT<br>Panel                    | Failed to XGP Panel<br>startup program.<br>Please update XGT<br>Panel Software.  | It can't find software to reboot XGT<br>Panel.<br>Update the XGT Panel.                                                                                                    |                                                                                                    |  |  |      |              |                                                 |
| Project<br>download           | 0x26 | 0x1E    | XGT<br>Panel                    | Project data is not<br>downloaded. Please<br>download project<br>again.          | The project data was not downloaded<br>normally because of communication<br>error. Check the connection status of<br>communication cable and If this<br>symptom is repeated, contact<br>Customer Service Center.                           |                                                                                                    |  |  |      |              |                                                 |
|                               |      | 0x1F    | XGT<br>Panel/<br>XP-<br>Builder | Failed to read Version<br>information file. Please<br>download project<br>again. | There is version information file but<br>when it can't read file normally because<br>of the device error, downloading is<br>stopped because it doesn't know<br>version. If this symptom is repeated,<br>contact Custom Service Center      |                                                                                                    |  |  |      |              |                                                 |
|                               | -    |         | 0x51                            | XGT<br>Panel                                                                     | Cannot find project<br>data in USB Storage                                                                                                    | There is no USB or device status of USB is not good or project is not saved properly.                                                           |  |  |      |              |                                                 |
|                               |      |         |                                 |                                                                                  |                                                                                                    |                                                                                                    |  |  | 0x52 | XGT<br>Panel | Project information file is not in USB Storage. |
| Project<br>download           |      | 0x53    | XGT<br>Panel                    | Failed to read project information file.                                         | It can't read project information file<br>because the project is not saved in the<br>USB normally. Save the project again<br>from XP-Builder to the USB.                                                                                   |                                                                                                    |  |  |      |              |                                                 |
| from USB<br>storage<br>device | 0x27 | 0x54    | XGT<br>Panel                    | Device type is not matched.                                                      | The connected device type is not same<br>as the device type set in the project in<br>the USB. In case of this, project can't<br>be downloaded into the device. Edit the<br>project again or download according to<br>the connected device. |                                                                                                    |  |  |      |              |                                                 |
|                               |      |         | 0x55                            | XGT<br>Panel                                                                     | Cannot read user password.                                                                                                    | Information about the password can't<br>be red because of the device error. If<br>this symptom is repeated, contact<br>Customer Service Center. |  |  |      |              |                                                 |
|                               |      | 0x56    | XGT<br>Panel                    | Password is not matched.                                                         | When saving the project, the password<br>inputted by user is not same as present<br>connection password. Input correct<br>password and save the project.                                                                                   |                                                                                                    |  |  |      |              |                                                 |

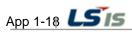

|                               | Erro | r code  | Occurren       | _                                                                 |                                                                                                    |                                                                                                    |                                                        |                                                                                                    |
|-------------------------------|------|---------|----------------|-------------------------------------------------------------------|----------------------------------------------------------------------------------------------------|----------------------------------------------------------------------------------------------------|--------------------------------------------------------|----------------------------------------------------------------------------------------------------|
| Object                        | Туре | Address | ce<br>location | Error message                                                     | Reason and measure                                                                                                    |                                                                                                    |                                                        |                                                                                                    |
|                               |      | 0x57    | XGT<br>Panel   | Cannot read XGT<br>Panel software<br>version.                     | There is version information file but<br>when it can't read file normally because<br>of the device error, downloading is<br>stopped because it doesn't know<br>version. If this symptom is repeated,<br>contact Customer Service Center. |                                                                                                    |                                                        |                                                                                                    |
|                               |      | 0x58    | XGT<br>Panel   | XGT Panel software is<br>old version. Please<br>update XGT Panel. | The version of XP-Builder where<br>project is saved is not compatible with<br>present XGT Panel. Update the XGT<br>Panel.                                                                                                    |                                                                                                    |                                                        |                                                                                                    |
|                               |      | 0x58    | XGT<br>Panel   | XP-Builder is old<br>version. Please<br>update XP-Builder.        | The version of XP-Builder where<br>project is saved is not compatible with<br>present XGT Panel. Update the XGT<br>Panel.                                                                                                    |                                                                                                    |                                                        |                                                                                                    |
| Project<br>download           | 0x27 | 0x27    | 0x27           |                                                                   | 0x59                                                                                                    | XGT<br>Panel                                                                                                    | Cannot read download<br>data format version.           | There is storage structure version<br>information file. But when it can't read<br>this file because of the device error,<br>downloading is stopped because it<br>doesn't know the version. If this<br>symptom is repeated, contact<br>Customer Service Center. |
| from USB<br>storage<br>device |      |         |                | 0x5A                                                              | XGT<br>Panel                                                                                                    | Download data format<br>version is not<br>matched. Please<br>update XGT Panel.                                                                                                    | Data storage type is not correct.<br>Update XGT Panel. |                                                                                                    |
|                               |      |         |                |                                                                   |                                                                                                    | 0x5A                                                                                                    | XGT<br>Panel                                           | Download data format<br>version is not<br>matched. Please<br>update XP-Builder.                                                                                                    |
|                               |      |         | 0x5B           | XGT<br>Panel                                                      | Data file path is<br>invalid.                                                                                                    | There is no project data file at<br>designated location. Check the<br>connection status of USB and if there is<br>no error, save the project to USB again.                                          |                                                        |                                                                                                    |
|                               |      | 0x5C    | XGT<br>Panel   | Download file name<br>length is invalid.                          | The name of project data file is not<br>saved correctly. Save the project at the<br>USB again. If this symptom is repeated,<br>contact Customer Service Center.                                                                          |                                                                                                    |                                                        |                                                                                                    |
|                               |      |         | 0x5D           | XGT<br>Panel                                                      | Cannot find download file.                                                                                                    | The project data file can't be found.<br>Save the project data file at the USB<br>again. When this symptom is repeated,<br>check the USB. If there is no error,<br>contact Customer Service Center. |                                                        |                                                                                                    |

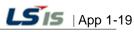

## Appendix 1. Troubleshooting

|                                 | Erro | r code  | Occurren       |                                         |                                                                                                    |                                                                                                    |              |
|---------------------------------|------|---------|----------------|-----------------------------------------|----------------------------------------------------------------------------------------------------|----------------------------------------------------------------------------------------------------|--------------|
| Object                          | Туре | Address | ce<br>location | Error message                           | Reason and measure                                                                                                    |                                                                                                    |              |
|                                 |      | 0x5E    | XGT<br>Panel   | Download file size is invalid.          | The project data file is not saved<br>correctly. Save the project data file at<br>the USB again. When this symptom is<br>repeated, check the USB. If there is no<br>error, contact Customer Service<br>Center.                                 |                                                                                                    |              |
|                                 |      | 0x5F    | XGT<br>Panel   | Cannot find project backup file.        | The project backup file which should be<br>downloaded is not downloaded<br>because of communication error.<br>Download again.                                                                                                    |                                                                                                    |              |
|                                 | 0x27 | 0x60    | XGT<br>Panel   | Project backup file<br>size is invalid. | The project backup file is saved<br>incorrectly. Save the project at the USB<br>storage equipment again. When this<br>symptom is repeated, check the USB<br>storage equipment and if the USB is<br>normal, contact Customer Service<br>Center. |                                                                                                    |              |
|                                 |      | 0x61    | XGT<br>Panel   | Font file name length is invalid.       | The font file's name is saved<br>incorrectly. Save the project in the USB<br>again. If this symptom is repeated,<br>contact Customer Service Center.                                                                                           |                                                                                                    |              |
| Project<br>download<br>from USB |      |         | 0x62           | XGT<br>Panel                            | Font file is not downloaded.                                                                                                    | The font file which is needed for project<br>is not saved in the USB storage<br>equipment. Save the project in the<br>USB. If this symptom is repeated,<br>contact Customer Service Center. |              |
| storage<br>device               |      |         |                |                                         |                                                                                                    | 0x63                                                                                                    | XGT<br>Panel |
|                                 |      | 0x64    | XGT<br>Panel   | Cannot unmarshall<br>download file.     | The data can't be analyzed because<br>the project data file is not saved<br>correctly. Save the project at the USB<br>again. If this symptom is repeated,<br>check the USB and if the USB is<br>normal, contact Customer Service<br>Center.    |                                                                                                    |              |
|                                 |      | 0x65    | XGT<br>Panel   | Cannot delete<br>previous project data. | The data of the project can't be deleted<br>because of device error. If this<br>symptom is repeated, check the USB<br>and if the USB is normal, contact<br>Customer Service Center.                                                            |                                                                                                    |              |

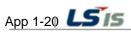

|                      | Erro | r code  | Occurren       | _                                    |                                                                                                    |                                                                                                    |
|----------------------|------|---------|----------------|--------------------------------------|----------------------------------------------------------------------------------------------------|----------------------------------------------------------------------------------------------------|
| Object               | Туре | Address | ce<br>location | Error message                        | Reason and measure                                                                                                    |                                                                                                    |
|                      |      | 0x66    | XGT<br>Panel   | Cannot move new font files.          | Downloaded font file is moved to the<br>original storage location. But when it<br>fails, the downloading is stopped. If this<br>symptom is repeated, contact<br>Customer Service Center.                                                   |                                                                                                    |
|                      |      | 0x67    | XGT<br>Panel   | Cannot move new project data files.  | The project data classified according to<br>the content is moved to the original<br>storage location. But when it fails, the<br>downloading is stopped. If this<br>symptom is repeated, contact<br>Customer Service Center.                |                                                                                                    |
|                      |      | 0x68    | XGT<br>Panel   | Cannot move project<br>backup file.  | The downloaded project zip data is<br>moved to the original storage location.<br>But when it fails, the downloading is<br>stopped. If this symptom is repeated,<br>contact Customer Service Center.                                        |                                                                                                    |
|                      | 0x28 | 0x01    | XGT<br>Panel   | Previous instance is not terminated. | XGT Panel software was already<br>started. Reboot the device. If this<br>symptom is repeated, contact<br>Customer Service Center.                                                                                                    |                                                                                                    |
|                      |      | 0x28    | 0x02           | XGT<br>Panel                         | Start Server Fail.<br>Restart XGT Panel                                                                                                    | The XGT Panel software can't initialize<br>the communication status normally.<br>Check the communication status again.<br>If this symptom is repeated when<br>communication is normal, contact<br>Customer Service Center. |
| XGT Panel<br>booting |      |         | 0x03           | XGT<br>Panel                         | Failed to Start Echo<br>Server.                                                                                                    | The XGT Panel software can't initialize<br>the communication status normally.<br>Check the communication status again.<br>If this symptom is repeated when<br>communication is normal, contact<br>Customer Service Center. |
|                      |      | 0x04    | XGT<br>Panel   | Failed to accept connection.         | The XGT Panel software can't initialize<br>the communication with the XP-Builder<br>normally. Check the communication<br>status again. If this symptom is<br>repeated when communication is<br>normal, contact Customer Service<br>Center. |                                                                                                    |

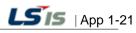

|                                 | Erro | r code  | Occurren       |                                                                                    |                                                                                                    |                                                                                                    |
|---------------------------------|------|---------|----------------|------------------------------------------------------------------------------------|----------------------------------------------------------------------------------------------------|----------------------------------------------------------------------------------------------------|
| Object                          | Туре | Address | ce<br>location | Error message                                                                      | Reason and measure                                                                                                    |                                                                                                    |
|                                 |      | 0x05    | XGT<br>Panel   | Failed to rename<br>UpdateNew.exe                                                  | In the present XGT Panel the new<br>updated XGT Panel software's name<br>can not be changed.<br>After rebooting the XGT Panel, update<br>again. When rebooting, if you can't start<br>engine, delete<br>\\FlashDisk\LSISProduct\UpdateNew.e<br>xe in the XGT Panel. Then if you touch<br>Update.exe and execute the XGT<br>Panel, it can be update mode. Try<br>update again. If this symptom is<br>repeated, contact Customer Service<br>Center |                                                                                                    |
|                                 |      | 0x06    | XGT<br>Panel   | Failed to Delete<br>Update.exe.                                                    | The new module is downloaded by the<br>XGT Panel update but the previous<br>module is not deleted. Reboot the<br>device. If the XGT Panel software is not<br>started normally, touch<br>\\FlashDisk\LSISProduct\Update.exe in<br>the XGT Panel. At this time, if XGT is<br>set as update mode, update again. If<br>this symptom is repeated, contact<br>Customer Service Center.                                                                 |                                                                                                    |
|                                 |      |         | 0x30           | XGT<br>Panel                                                                       | Failed to modify password file.                                                                                                    | The device connection password can't<br>be modified because of error of Flash<br>Disk of XGT Panel. Reboot the device.<br>If this symptom is repeated, contact<br>Customer Service Center. |
| Communica<br>tion               |      | 0x31    | XGT<br>Panel   | Password-related<br>command<br>transmission payload<br>error                       | It failed to set and modify password<br>because of communication status error.<br>If this symptom is repeated, contact<br>Customer Service Center.                                                                                                    |                                                                                                    |
| between<br>other XP<br>Builder- | 0x29 | 0x32    | XGT<br>Panel   | There is no XGT<br>Panel connection<br>setting file.                               | The connection setting file of XGT<br>Panel can't be found.                                                                                                    |                                                                                                    |
| XGT Panel                       |      | 0x33    | XGT<br>Panel   | Modified content can't<br>be saved in the XGT<br>Panel connection<br>setting file. | The modified information can't be<br>saved at the connection setting file of<br>XGT Panel. If this symptom is<br>repeated, contact Customer Service<br>Center.                                                                                                    |                                                                                                    |
|                                 |      | 0x34    | XGT<br>Panel   | Failed to set the time                                                             | The XGT Panel's time can't be set. If<br>this symptom is repeated, contact<br>Customer Service Center.                                                                                                    |                                                                                                    |

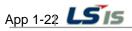

| Object                  | Error code |         | Occurren                        |                                                         |                                                                                                    |
|-------------------------|------------|---------|---------------------------------|---------------------------------------------------------|----------------------------------------------------------------------------------------------------|
|                         | Туре       | Address | ce<br>location                  | Error message                                           | Reason and measure                                                                                                    |
| XGT panel<br>S/W update | 0x30       | 0x21    | XGT<br>Panel/<br>XP-<br>Builder | Failed to Create<br>Initialized Module<br>Version File. | Because the each module version<br>information can't be read because of<br>XGT Panel's error, it failed to initialize.<br>If this symptom is repeated, contact<br>Customer Service Center.                                                                                      |
|                         |            | 0x22    | XGT<br>Panel/<br>XP-<br>Builder | Module version file<br>size is invalid.                 | The each module version information<br>can't be read because of XGT Panel's<br>error. If this symptom is repeated,<br>contact Customer Service Center.                                                                                                    |
|                         |            | 0x23    | XGT<br>Panel/<br>XP-<br>Builder | Can't Read module<br>version file.                      | The each module version information<br>can't be read because of XGT Panel's<br>error. If this symptom is repeated,<br>contact Customer Service Center.                                                                                                    |
|                         |            | 0x24    | XP-<br>Builder                  | There's no file to download.                            | The version information list to update is<br>empty. Check the module folder newly<br>designated at XP-<br>Builder and if there is no error,<br>download XGT Panel module and try<br>update again. If this symptom is<br>repeated, contact Customer Service<br>Center.           |
|                         |            | 0x25    | XP-<br>Builder                  | Downloaded file is not<br>Module to download.           | The wrong file which is not in the new<br>module list of XGT Panel is<br>downloaded. Try update of XGT Panel<br>again. If this symptom is repeated,<br>contact Customer Service Center.                                                                                         |
| XGT panel<br>S/W update | 0x30       | 0x26    | XGT<br>Panel                    | Not enough space in flash memory.                       | The space to copy new module in XGT<br>Panel is not enough. After deleting the<br>unnecessary file or backing up the<br>previous file to the movable storage<br>equipment, try update again. If this<br>symptom is repeated after deleting,<br>contact Customer Service Center. |
|                         |            | 0x27    | XGT<br>Panel                    | Failed to Copy module<br>~.dll                          | The new module is not installed<br>because of XGT Panel's error. After<br>rebooting the device, touch<br>\\FlashDisk\LSISProduct\Update.exe<br>and set the device as update mode.<br>Then update again. If this symptom is<br>repeated, contact Customer Service<br>Center.     |

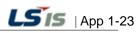

## Appendix 1. Troubleshooting

|                         | Error code |         | Occurren       |                                                                                                    |                                                                                                    |
|-------------------------|------------|---------|----------------|----------------------------------------------------------------------------------------------------|----------------------------------------------------------------------------------------------------|
| Object                  | Туре       | Address | ce<br>location | Error message                                                                                                    | Reason and measure                                                                                                    |
|                         |            | 0x28    | XGT<br>Panel   | Failed to Start Engine.<br>Please update engine<br>again.                                                                                                    | To reboot the engine is not available<br>because of wrong file which is<br>developed by downloading wrong<br>module or communication error.<br>Touch<br>\\FlashDisk\LSISProduct\Update.exe<br>and set the device as update mode.<br>Then update again. If this symptom is<br>repeated, contact Customer Service<br>Center. |
|                         |            | 0x2A    | XGT<br>Panel   | Failed to write Data to<br>Module version File.                                                                                                    | It is failed to record the version<br>information during update of XGT<br>Panel. If this symptom is repeated,<br>contact Customer Service Center.                                                                                                    |
|                         |            | 0x2B    | XGT<br>Panel   | XGTThere's no<br>downloaded file.because<br>develop<br>modulePaneldownloaded file.\\FlashD<br>and set a<br>Then up<br>repeated<br>Center.XGT(improper<br>communication<br>command)<br>Current state is not<br>authorized.To rebox<br>because<br>develop<br>module a<br>To rebox<br>because<br>develop | \\FlashDisk\LSISProduct\Update.exe<br>and set the device as update mode.<br>Then update again. If this symptom is<br>repeated, contact Customer Service                                                                                                    |
|                         |            | 0x2C    |                |                                                                                                    | \\FlashDisk\LSISProduct\Update.exe<br>and set the device as update mode.<br>Then update again. If this symptom is<br>repeated, contact Customer Service                                                                                                    |
| XGT panel<br>S/W update | 0x30       | 0x2D    | XGT<br>Panel   | (improper<br>communication<br>command)<br>A module to download<br>is not listed up yet.                                                                                                    | To reboot the engine is not available<br>because of wrong file which is<br>developed by downloading wrong<br>module or communication error.<br>Touch<br>\\FlashDisk\LSISProduct\Update.exe<br>and set the device as update mode.<br>Then update again. If this symptom is<br>repeated, contact Customer Service<br>Center. |

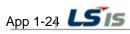

| Object | Error code |         | Occurren       | _                                       |                                                                                                    |
|--------|------------|---------|----------------|-----------------------------------------|----------------------------------------------------------------------------------------------------|
|        | Туре       | Address | ce<br>location | Error message                           | Reason and measure                                                                                                    |
|        |            | 0x2E    | XGT<br>Panel   | Failed to Initialize<br>Update program. | XGT can't be set as update mode<br>because of XGT Panel error. After<br>downloading new XGT Panel module<br>through homepage, etc., copy<br>UpdateNew.exe file among new<br>module to the<br>\\FlashDisk\LSISProduct\ directory of<br>XGT Panel through the movable<br>storage equipment. Then reboot the<br>XGT Panel and go update mode and<br>update again. If this symptom is<br>repeated, contact Customer Service<br>Center. |

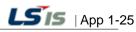

# Appendix 2 Dimensions (Unit: mm)

# 1. iXP2-08XX

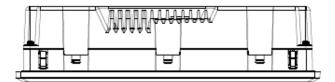

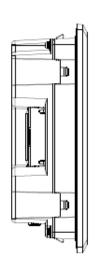

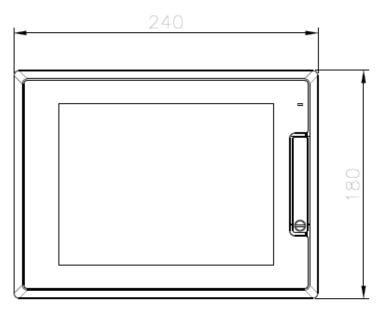

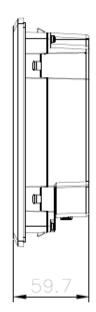

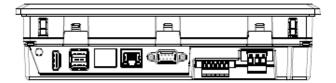

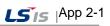

# 2. iXP2-10XX

\_

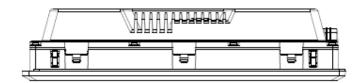

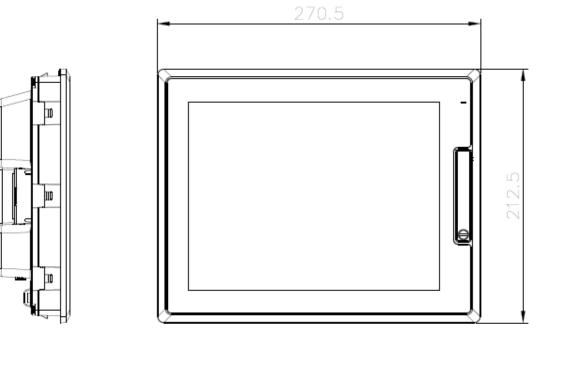

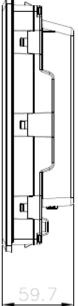

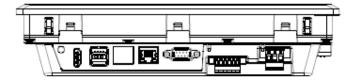

# 3. iXP2-12XX

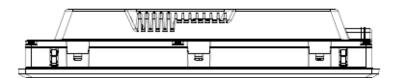

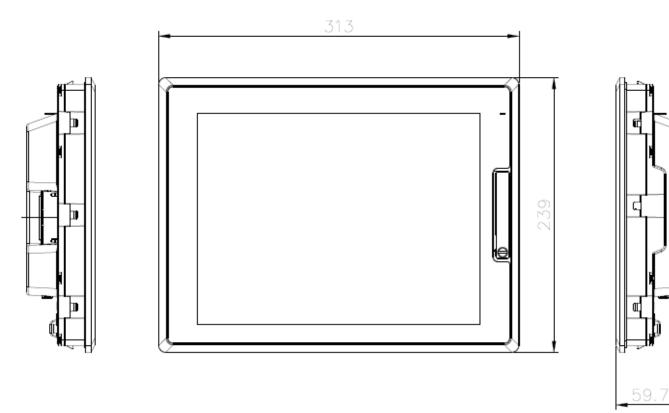

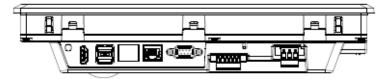

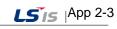

# 4. iXP2-15XX

\_

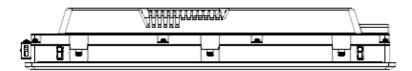

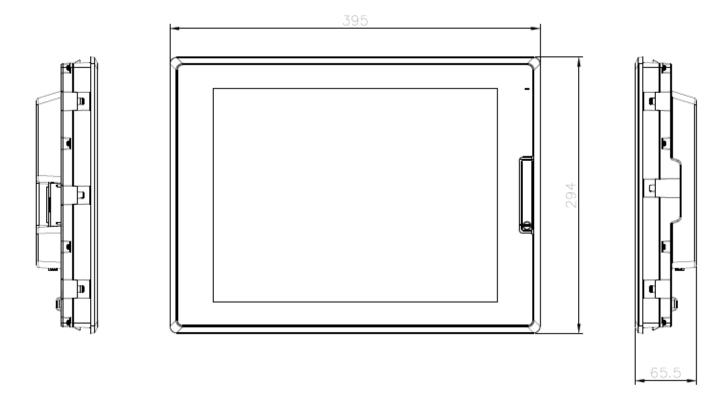

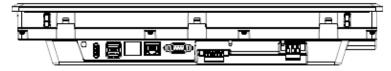

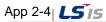

# **Appendix 3 Warranty and Environmental Policy**

### 1. Warranty contents

### One. Warranty

The warranty period for your product is 18 months from the date of manufacture.

### 2. Scope of warranty

Partial replacements or repairs are available for any faults that occur during the above warranty period. However, please note that if it falls under the following, it will be excluded from the guarantee range.

(1) In case of improper condition, environment, or handling other than those specified in the instruction manual

(2) If the cause of the fault is something other than our own product

(3) If the product has been modified or repaired outside of the designated spot designated by the Company or the Company.

- (4) If the product is not intended for its original use
- (5) When the product is shipped from the Company, due to unforeseen circumstances at the level of science or technology
- (6) If there is no responsibility for other genius, fire, etc.
- 3. The above warranty is only the guarantee of the HMI unit.

## 2. Environmental Policy

LS Industrial Systems is following the environmental policy as follows.

| Environment                                                                                                    | Product Disposal Guide                                                                                                    |
|----------------------------------------------------------------------------------------------------|----------------------------------------------------------------------------------------------------|
| LS Industrial Systems<br>As a management priority,<br>All employees have a pleasant environment<br>Do my best to | LS Industrial HMI can protect the environment<br>It is designed to be a product.<br>If the product is discarded, it can be recycled<br>by separating it into aluminum, iron or<br>synthetic resin(Cover). |

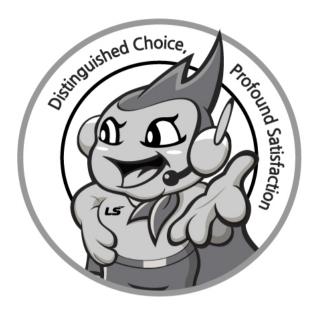

LS values every single customers. Quality and service come first at LSIS. Always at your service, standing for our customers.

### www.lsis.com

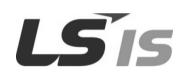

#### HEAD OFFICE

LS Tower, 127, LS-ro, Dongan-gu, Anyang-si, Gyeonggi-Do, 431-848, Korea Tel : (82-2)2034-4286/Fax : 82-2-2034-4648 E-mail : <u>PLCSales@lsis.com</u>

Factory

Samseong 4-gil, Mokcheon-eup, Dongnam-gu, Cheonan-si, Chungcheongnam-do, 31226, Korea

#### LSIS(Shanghai) Co., Ltd. /CHINA

32nd Room 1~4, 32/F, Great Wall Building, No.3000 North Zhongshan Road, Putuo District, Shanghai, P.R. China Tel : 86-21-5237-9977(609) Fax : 86-21-5237-7189

#### LSIS(Dalian) Co., Ltd. /CHINA

No. 15, Liaohexi 3-Road, Economic and Technical Development zone, Dalian, P.R. China Tel : 86-411-8731-7542 Fax : 86-411-8730-7560

#### LSIS(Wuxi) Co., Ltd./CHINA

102-A, National High & New Tech Industrial Development Area, Wuxi, Jiangsu, P.R. China Tel : 86-510-8534-6666 Fax : 86-510-8534-4078

#### LS Hukai Electric(Hubei) Co., Ltd./CHINA

No. 100, Tanjiahe Road, Dianjun District, Yichang City, Hubei Province, P.R. China Tel : 86-717-667-7536 Fax : 86-717-667-7222

LS-VINA Industrial Systems Co., Ltd./VIETNAM Room 1311, 13th, M3-M4 Building 91 Nguyen Chi Thanh street, Hanoi, Vietnam Tel : 84-4-6275-8055 Fax : 86-21-5237-7189

#### LSIS(ME) FZE/U.A.E.

LOB 19-205, JAFZA View Tower, Jebel Ali Free Zone, Dubai, United Arab Emirates Tel : 971-4-886-5360 Fax : 971-4-886-536

#### LSIS Europe B.V./NETHERLANDS

1st. Floor, Tupolevlaan 48, 1119NZ,Schiphol-Rijk, The Netherlands Tel : 31-20-654-1420 Fax : 31-20-654-1429

#### LSIS Japan Co., Ltd./JAPAN

16th, Higashi-Kan, Akasaka Twin Tower, 2-17-22, Akasaka, Minato-ku, Tokyo, Japan Tel : 81-3-3582-9128 Fax : 81-3-3582-2667

#### LSIS USA Inc./U.S.A

2000 Millbrook Drive, Lincolnshire, Chicago, IL 60069, United States of America Tel : 847-941-8240 Fax : 847-941-8259

\* LSIS constantly endeavors to improve its product so that information in this manual is subject to change without notice.

© LSIS Co., Ltd. 2018 All Rights Reserved.